# SQL Admin Toolset 1.9.2

Exported on 11/08/2018

# Table of Contents

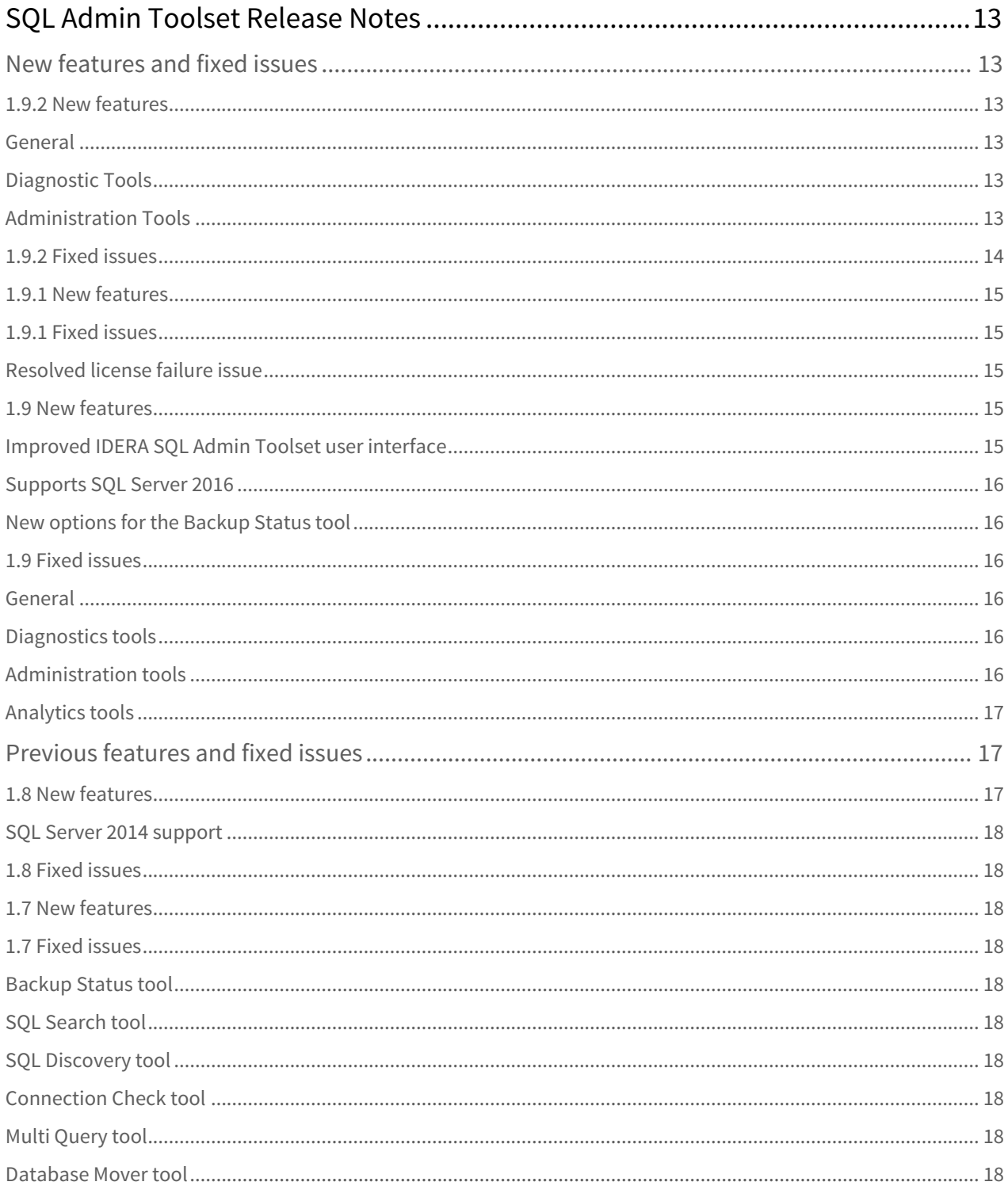

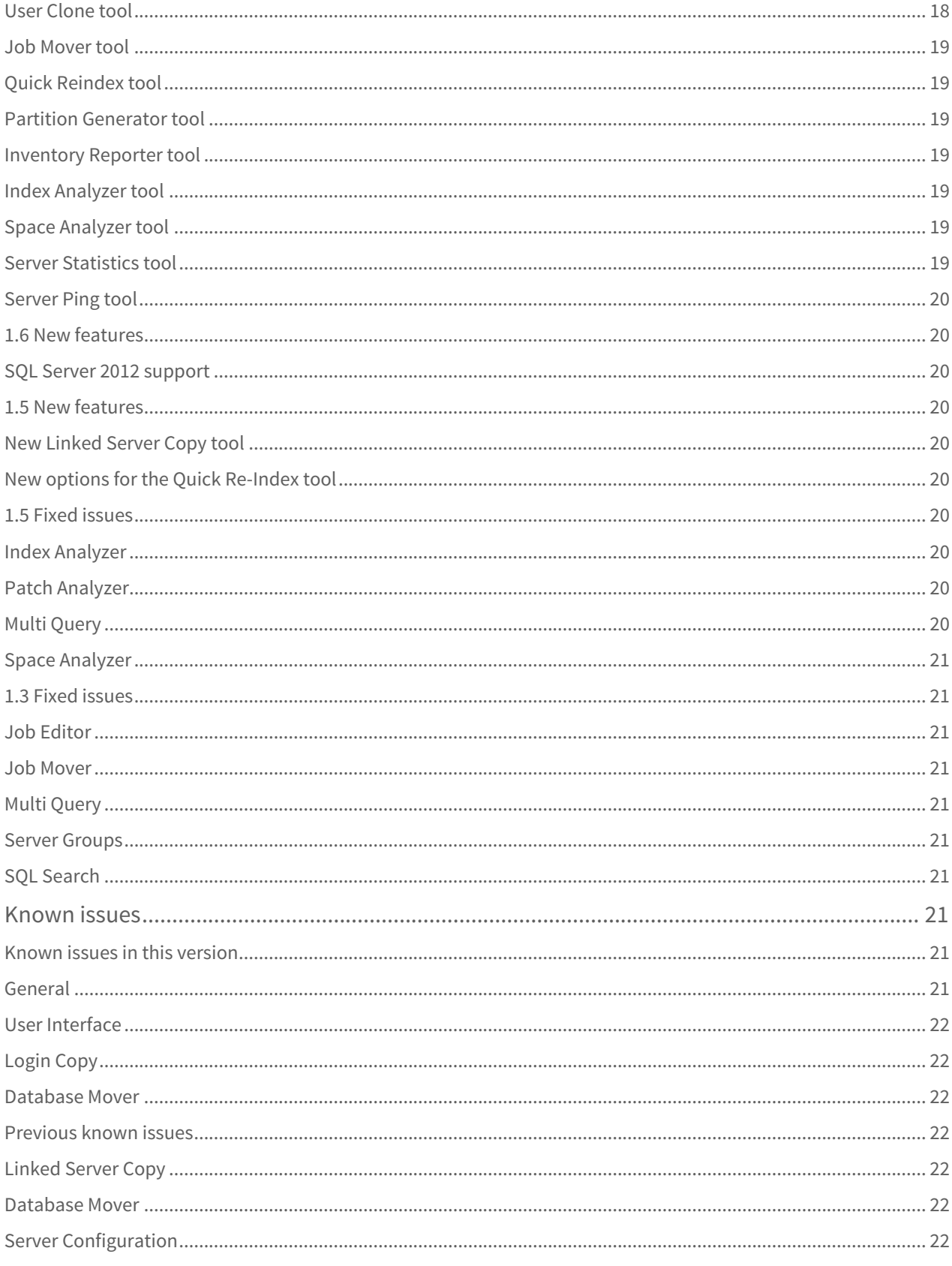

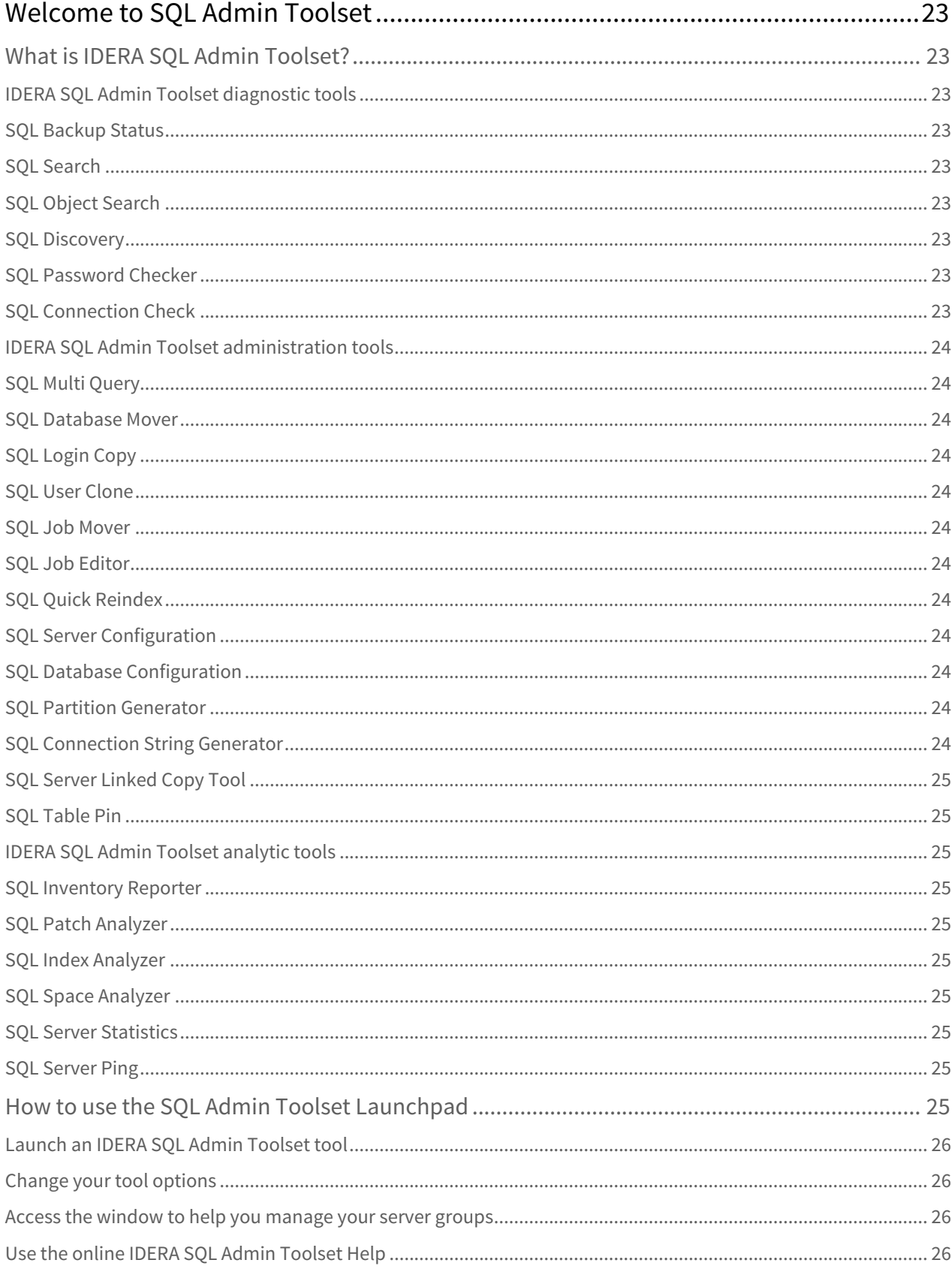

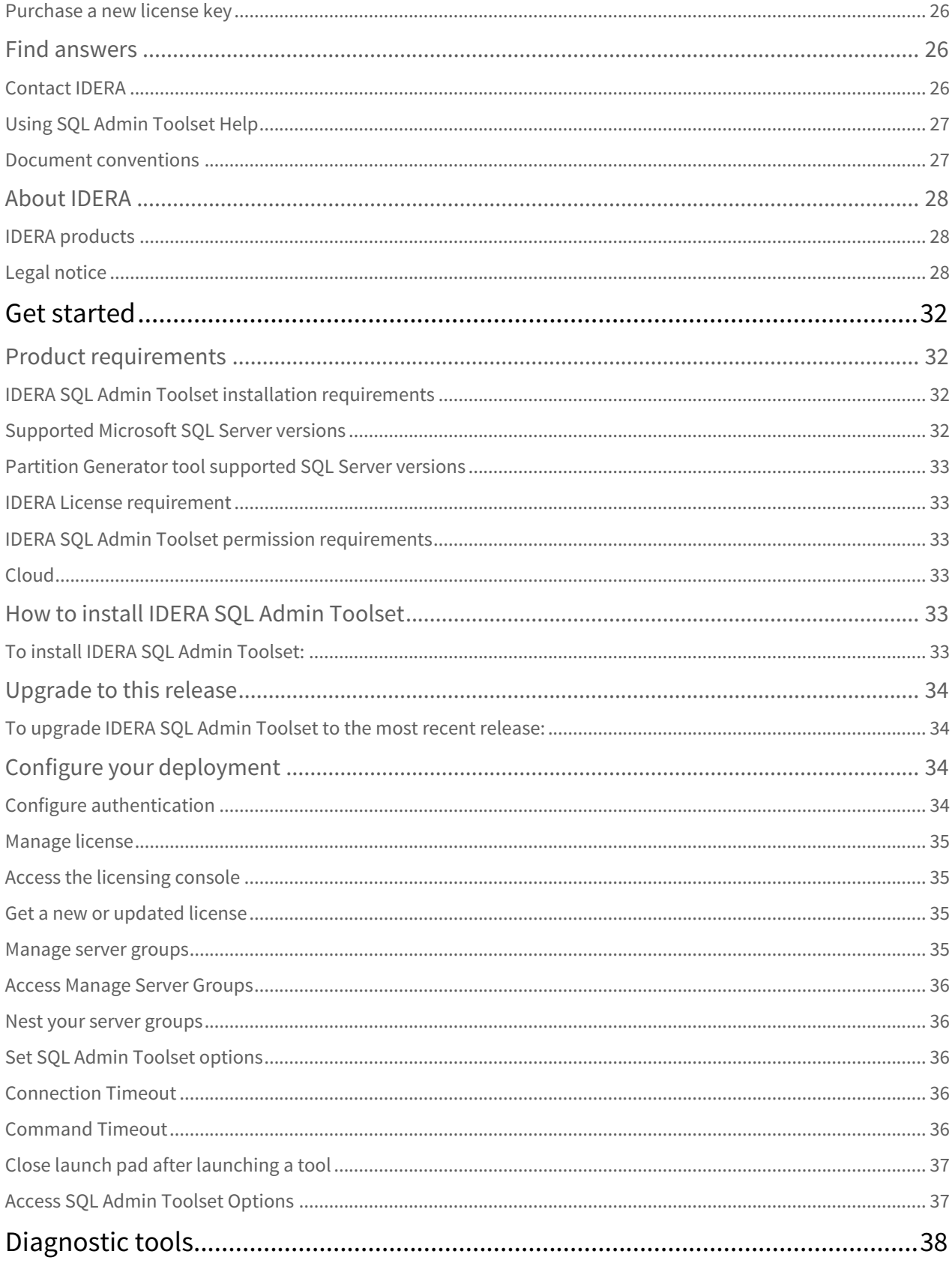

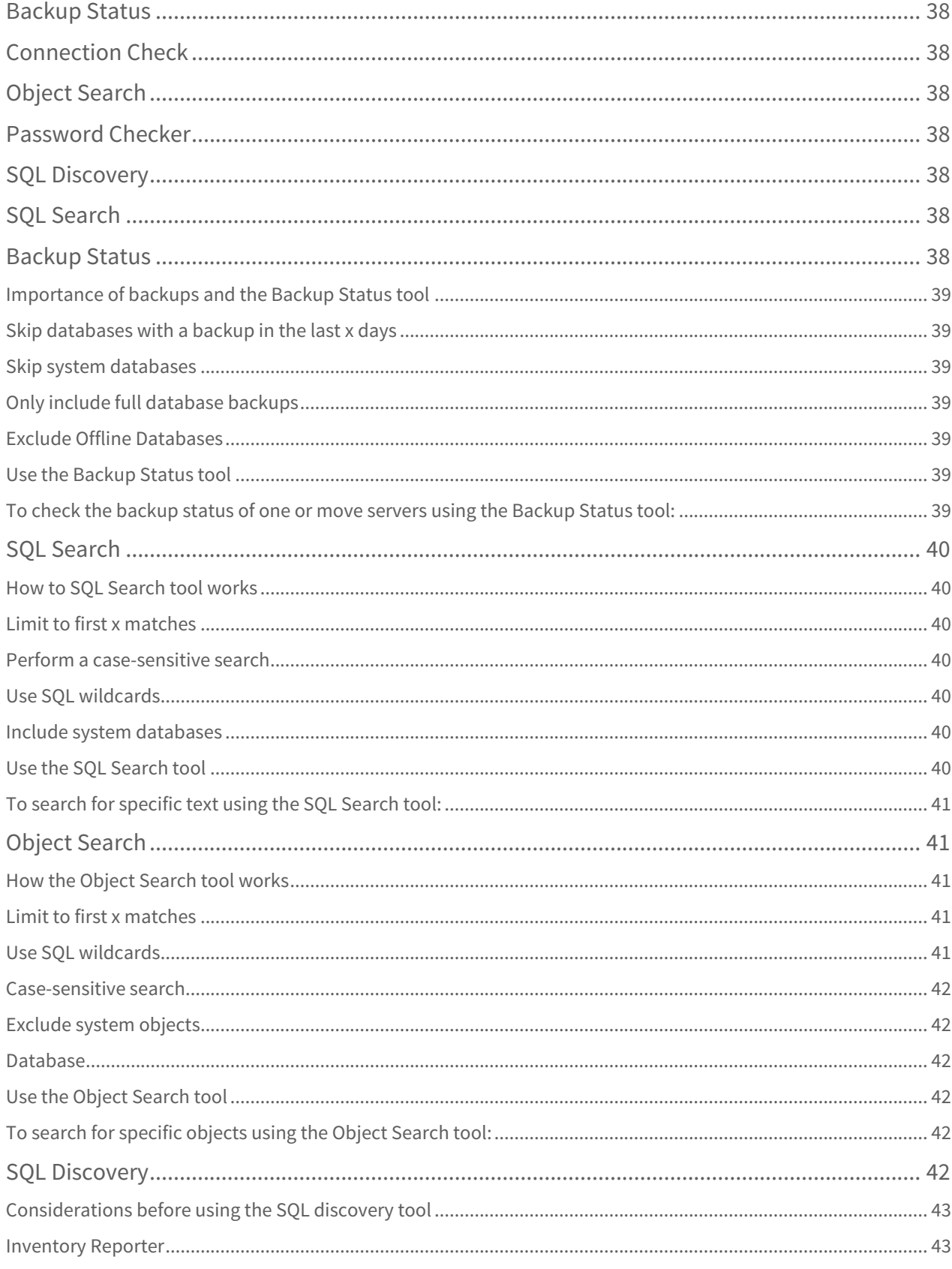

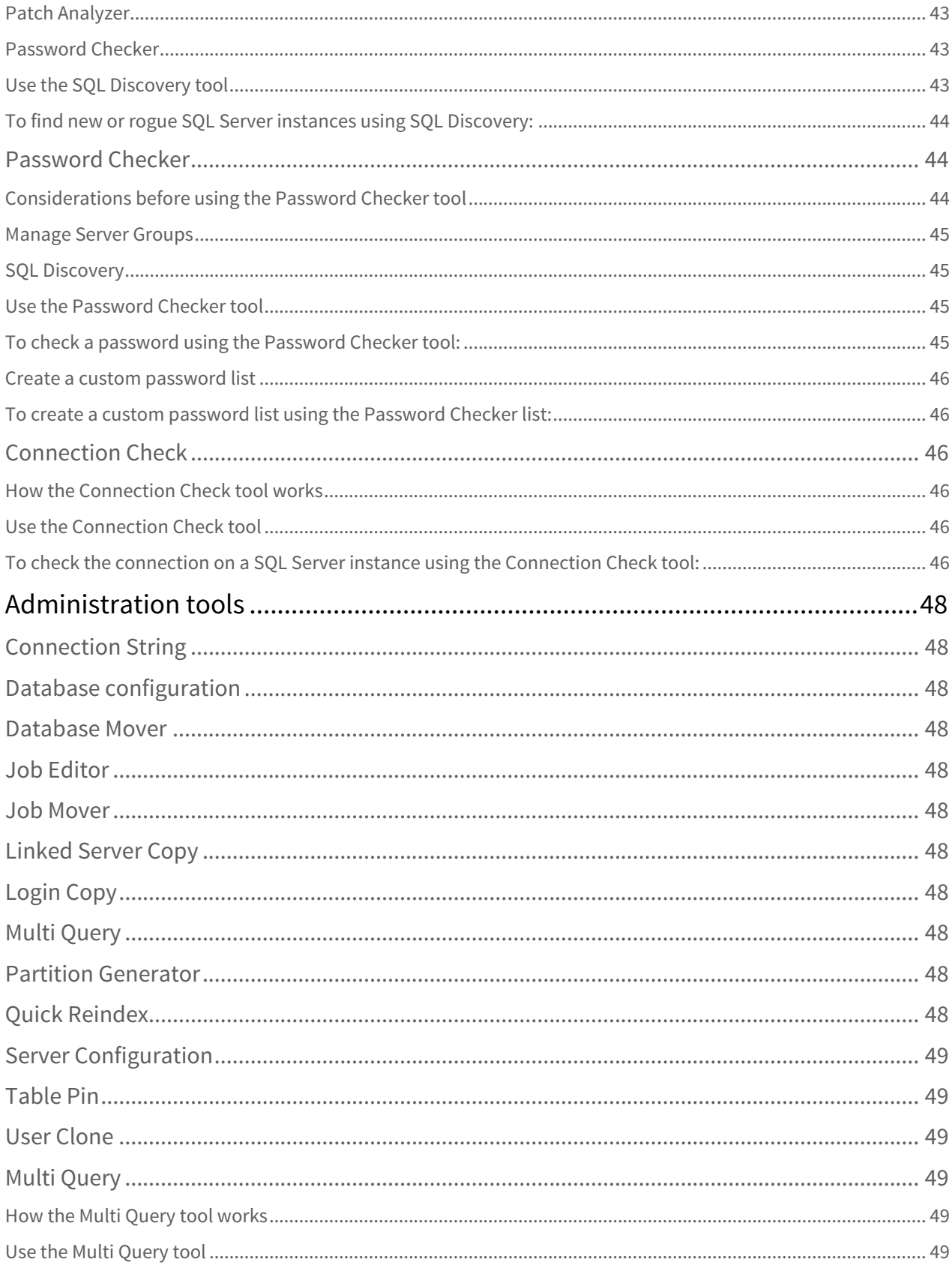

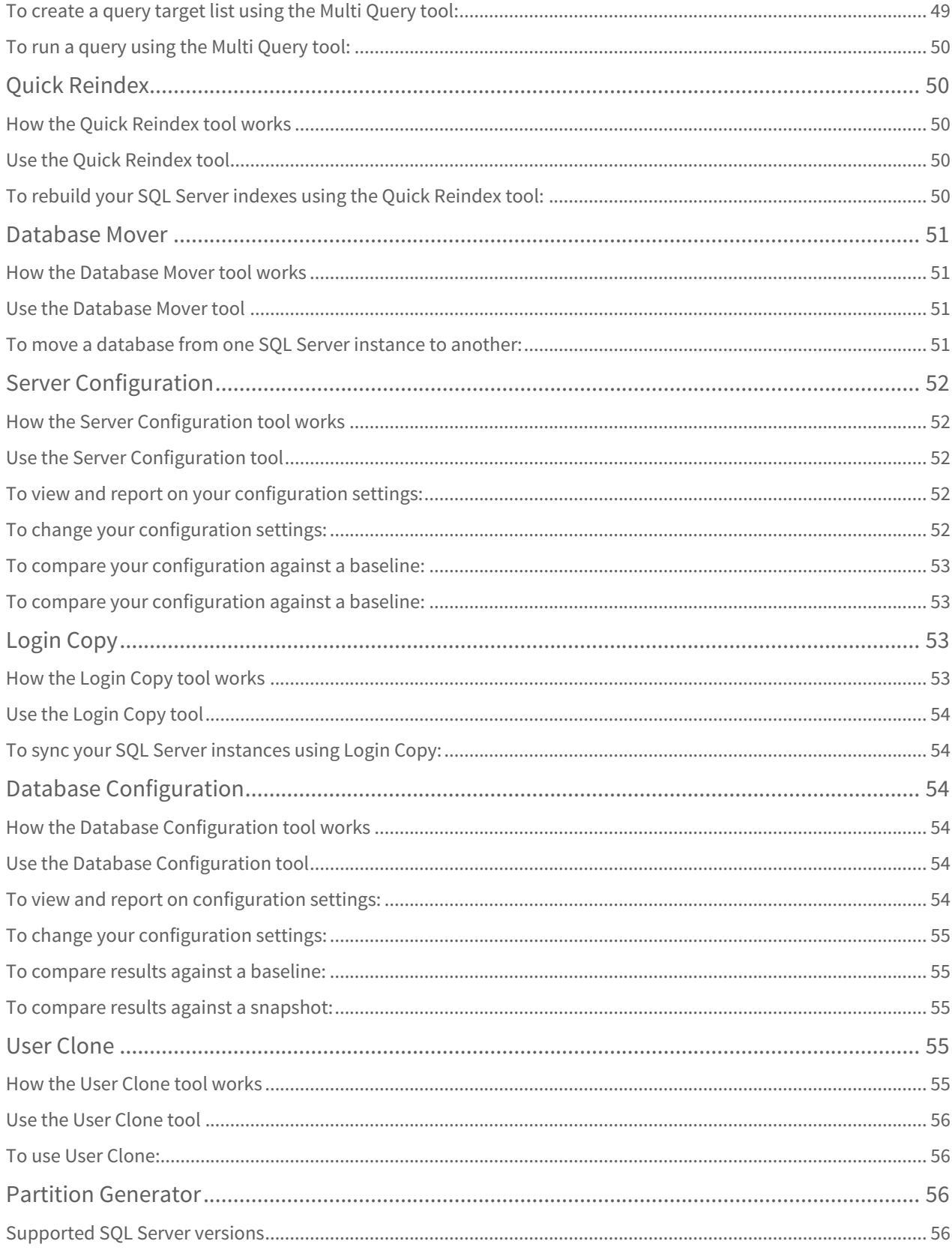

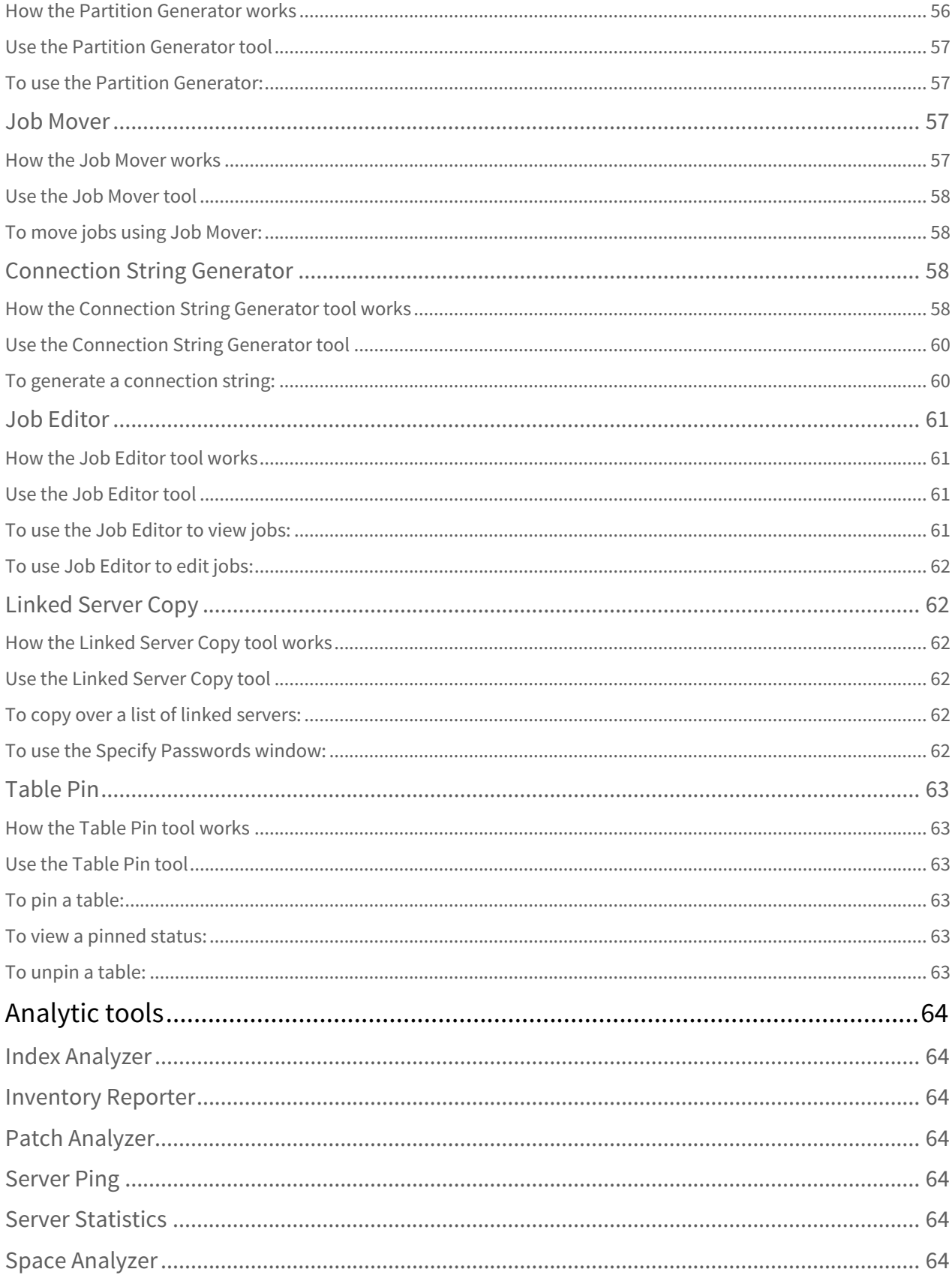

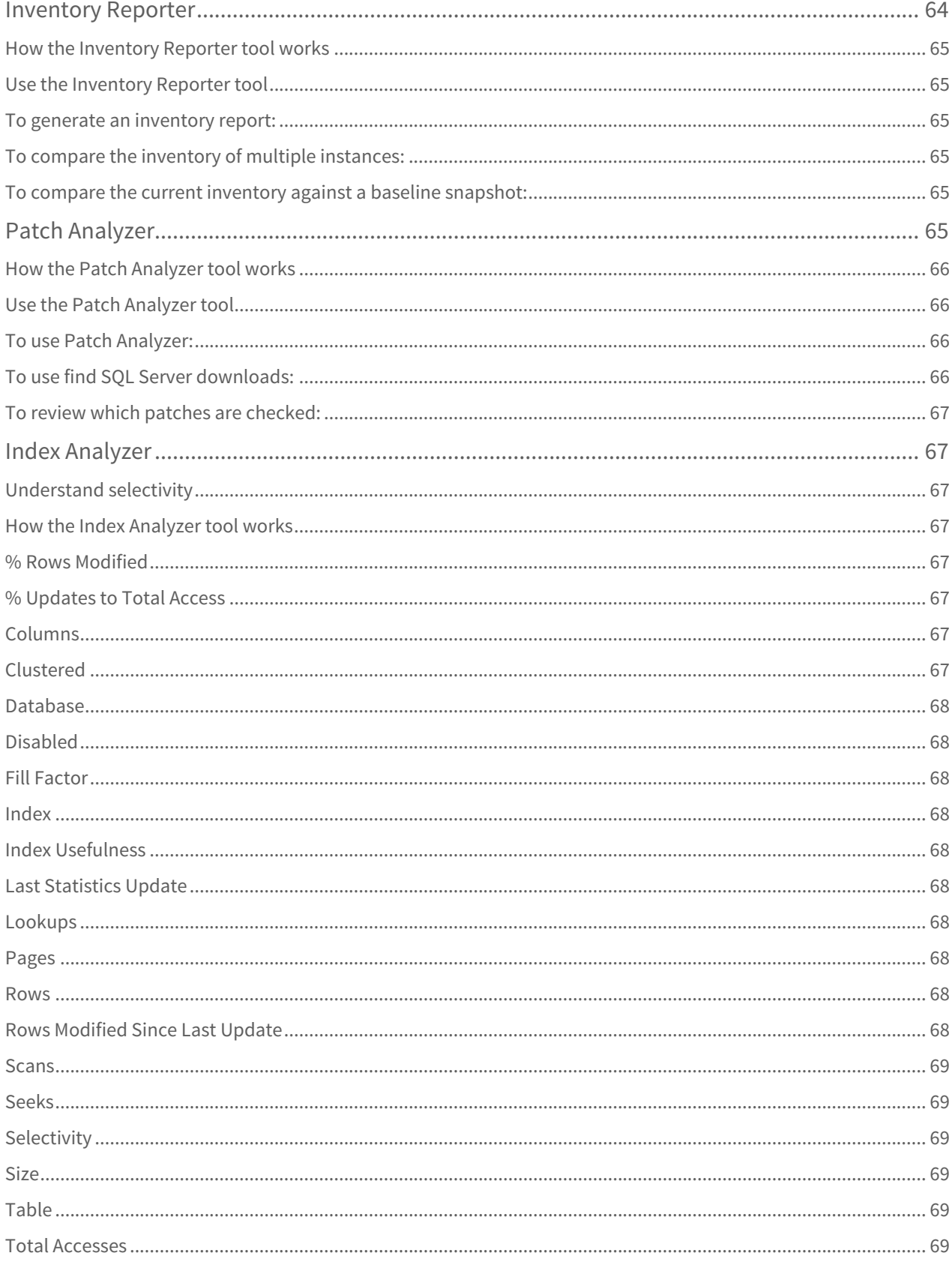

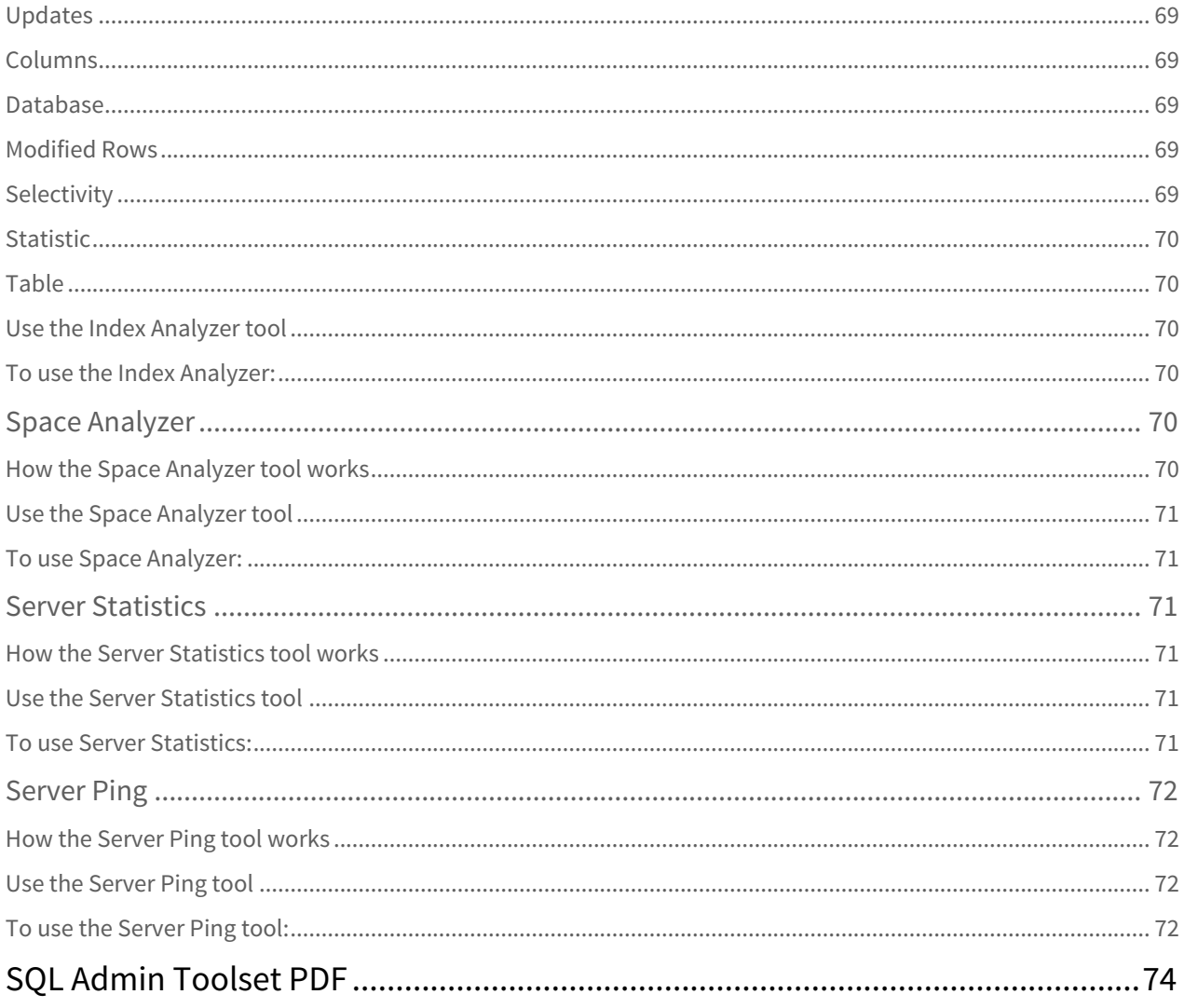

# Simplify day-to-day SQL administration tasks

- 24 essential desktop tools for your everyday SQL Server needs
- Run every day diagnostics across multiple SQL Servers
- Complete administrative tasks in minutes, not hours
- Perform analysis on your SQL data

# <span id="page-12-0"></span>SQL Admin Toolset Release Notes

IDERA SQL Admin Toolset includes 24 essential desktop tools for monitoring, troubleshooting, administering and reporting on your SQL Servers. These tools help reduce administrative tasks from hours to minutes and eliminate the time spent developing, testing and maintaining custom scripts.

To get a quick glimpse into the newest features, fixed issues, and known issues in this release of IDERA SQL Admin Toolset, review the following sections of the Release Notes:

- [Learn about key new features in this release](#page-12-1) [\(see page 13\)](#page-12-1)
- [Review issues fixed by this release](#page-12-1) [\(see page 13\)](#page-12-1)
- [Review previous features and fixed issues](#page-16-1) [\(see page 17\)](#page-16-1)
- [See known issues](#page-20-7) [\(see page 21\)](#page-20-7)

# <span id="page-12-1"></span>New features and fixed issues

IDERA SQL Admin Toolset provides the following new features and fixed issues.

### <span id="page-12-2"></span>1.9.2 New features

### <span id="page-12-3"></span>General

#### Supports SQL Server 2017

The tools available in the IDERA SQL Admin Toolset now support SQL Server 2017. For more information about minimum requirements for IDERA SQL Admin Toolset, see [Product requirements](#page-31-1) [\(see page 32\)](#page-31-1).

#### New licensing

This product requires Microsoft Visual C++ 2015 Update 3 Redistributable. If the installer does not detect the correct redistributable in your environment, it will attempt to install or update to the correct version.

Please refer to the following Microsoft Support document for information about VC++ 2015 redistributable prerequisites: [https://support.microsoft.com/en-us/help/3118401/update-for-universal-c-runtime-in-windows.](https://support.microsoft.com/en-us/help/3118401/update-for-universal-c-runtime-in-windows)

#### <span id="page-12-4"></span>Diagnostic Tools

Backup Status tool now provides timestamps for backups on Availability Group nodes

The Backup Status tool now provides timestamps for Copy-Only backups performed on Availability Group nodes. For more information about this tool, see [Backup Status](#page-37-7) [\(see page 38\)](#page-37-7).

<span id="page-12-5"></span>Administration Tools

Database Mover now allows moves from higher to lower versions and editions

The Database Mover tool allows all moves including moves from higher versions to lower versions and higher editions to lower editions. Note that some features available in the higher versions/editions may not be available in the lower versions/editions. Users receive a warning message before moving from the higher to lower version/ edition, and must confirm the move. For more information about this tool, see [Database Mover](#page-50-0) [\(see page 51\)](#page-50-0).

#### Improves Multi-Query navigation

The Multi-Query tool now includes a vertical scroll bar to quickly search through results.

#### Allows database searches in Multi-Query tool

Users now can search targeted databases in the Multi-Query tool using a wildcard search. The Add Query Target dialog includes fields that allow a user to enter a search term or expression to filter for a list of matching databases. For more information about this feature, see [Multi Query](#page-48-3) [\(see page 49\)](#page-48-3).

#### Includes new configuration options in Job Editor

The Job Editor tool now allows users to set the time since last run alert. Users can set the days, hours, or minutes in the **Jobs not run in the last** field. For more information about this feature, see [Job Editor](#page-60-0) [\(see page 61\)](#page-60-0).

Enable or disable copied jobs when using Job Mover

While using Job Mover, the user can select whether the jobs on the destination server are enabled or disabled. For more information about this feature, see [Job Mover](#page-56-2) [\(see page 57\)](#page-56-2).

#### Job Mover updates job steps to point to the new server for SSIS packages

The Job Mover tool now updates the job steps for SSIS packages to point to the new server rather than the old server. For more information about this tool, see [Job Mover](#page-56-2) [\(see page 57\)](#page-56-2).

#### Partition Generator now supports datetime2 datatype

The Partition Generator tool now supports the **datetime2** data type. For more information about this tool, see [Partition Generator](#page-55-2) [\(see page 56\)](#page-55-2).

### <span id="page-13-0"></span>1.9.2 Fixed issues

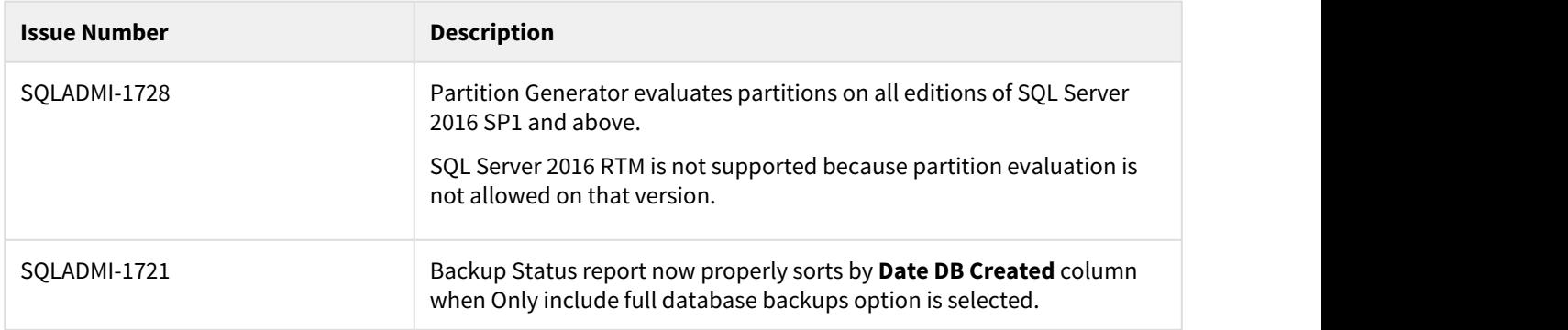

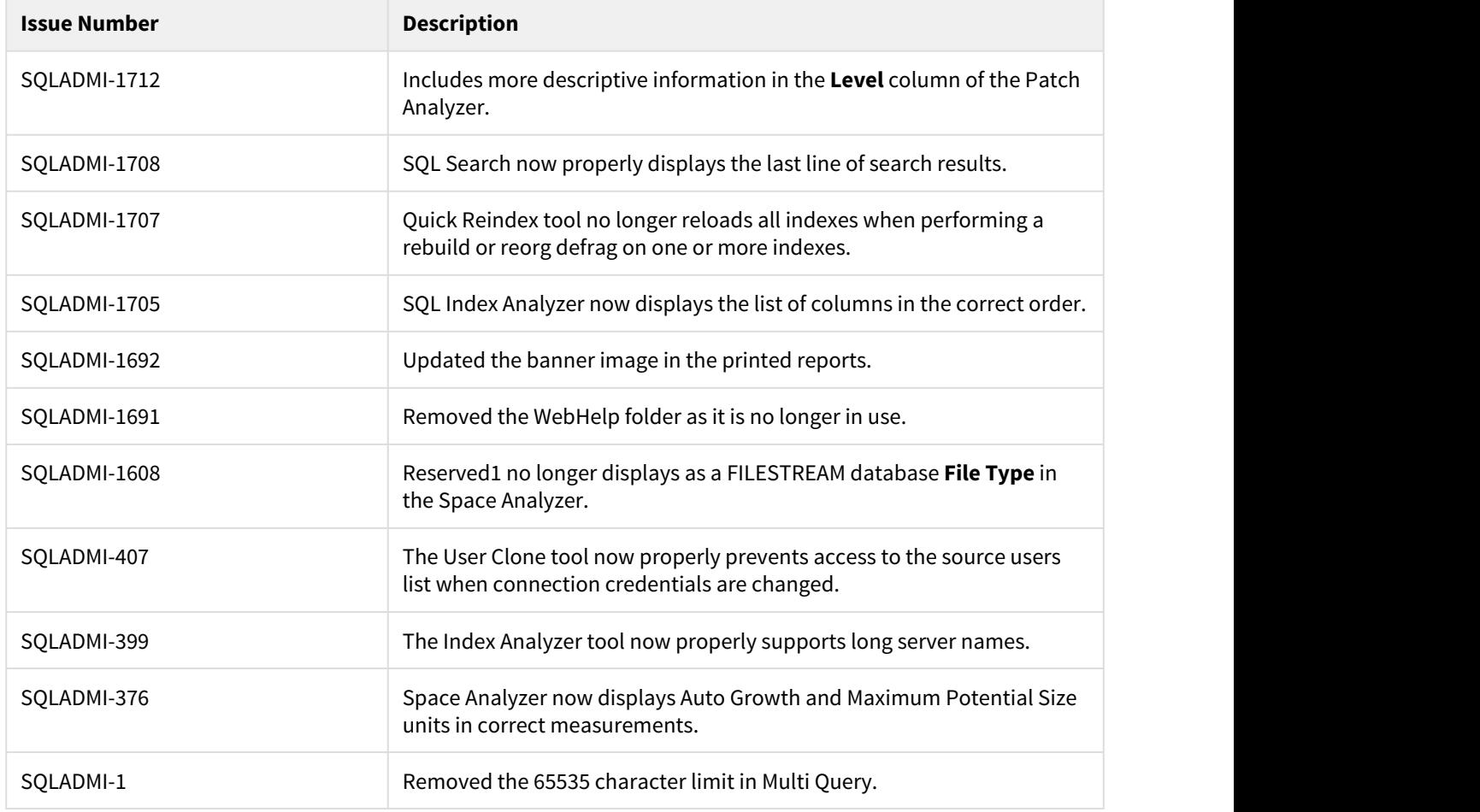

# <span id="page-14-0"></span>1.9.1 New features

There are no new features in this release. Please see the Fixed Issues section for information about what is included in IDERA SQL Admin Toolset 1.9.1.

# <span id="page-14-1"></span>1.9.1 Fixed issues

### <span id="page-14-2"></span>Resolved license failure issue

IDERA SQL Admin Toolset resolves an issue occurring with some licenses that prevented users from registering a license key on certain Windows operating systems. This issue mainly affected Windows 10 and Windows 8/Windows SQL Server 2012 users, however was also seen on other versions.

# <span id="page-14-3"></span>1.9 New features

### <span id="page-14-4"></span>Improved IDERA SQL Admin Toolset user interface

IDERA SQL Admin Toolset features a new look and feel. These changes include new colors to reflect updated IDERA branding, installer changes for fast installation, and navigation menu updates for a more user-friendly experience.

### <span id="page-15-0"></span>Supports SQL Server 2016

The tools available in the IDERA SQL Admin Toolset now support SQL Server 2016. For more information about minimum requirements for IDERA SQL Admin Toolset, see [Product requirements](#page-31-1) [\(see page 32\)](#page-31-1).

#### <span id="page-15-1"></span>New options for the Backup Status tool

The Backup Status tool now allows you to skip offline databases in your backups by checking the **Exclude Offline Databases** checkbox. For more information about this tool, see [Backup Status](#page-37-7) [\(see page 38\)](#page-37-7).

### <span id="page-15-2"></span>1.9 Fixed issues

#### <span id="page-15-3"></span>General

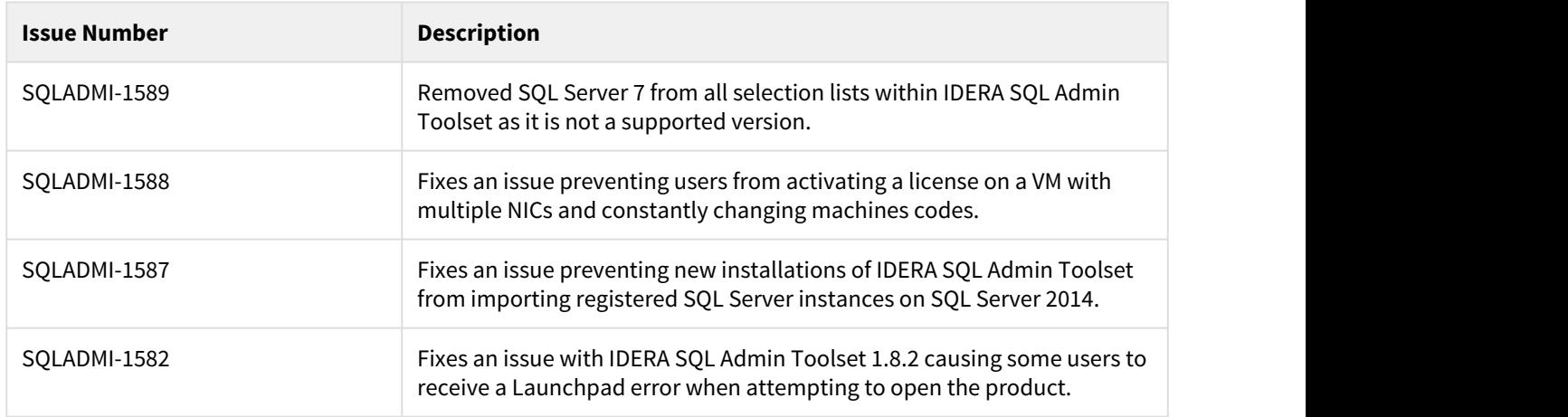

#### <span id="page-15-4"></span>Diagnostics tools

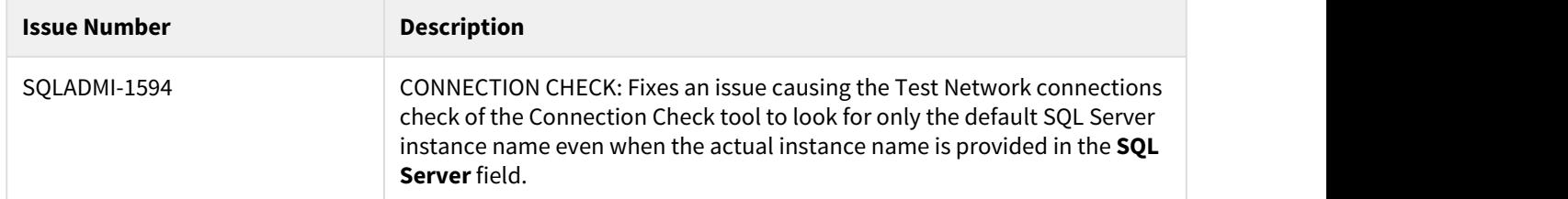

### <span id="page-15-5"></span>Administration tools

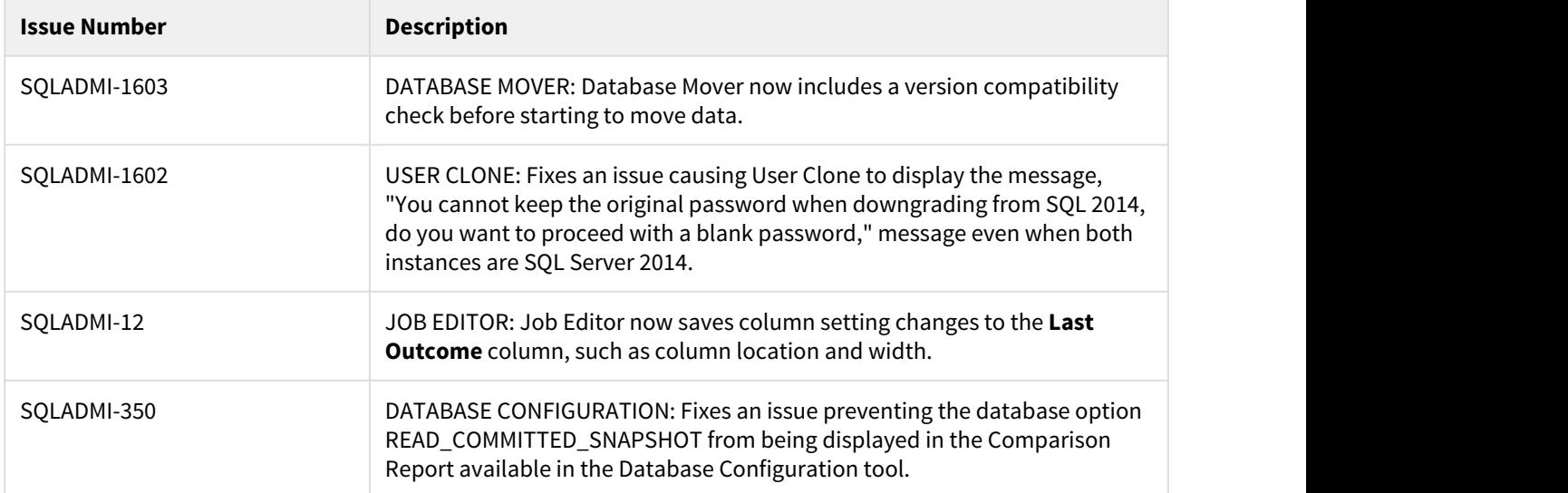

# <span id="page-16-0"></span>Analytics tools

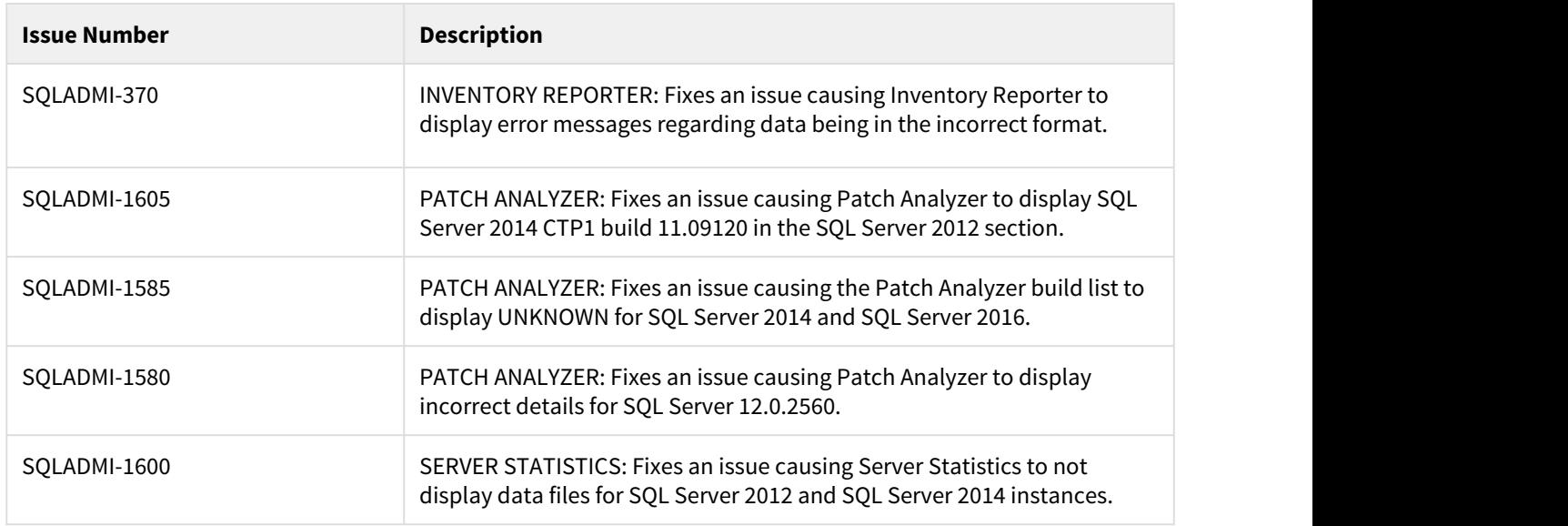

# <span id="page-16-1"></span>Previous features and fixed issues

This build of IDERA SQL Admin Toolset includes many fixed issues, including the following previously-released updates.

# <span id="page-16-2"></span>1.8 New features

### <span id="page-17-0"></span>SQL Server 2014 support

The tools available in the IDERA SQL Admin Toolset now support SQL Server 2014.

### <span id="page-17-1"></span>1.8 Fixed issues

There are no fixed issues in this release.

### <span id="page-17-2"></span>1.7 New features

There are no new features in this release.

## <span id="page-17-3"></span>1.7 Fixed issues

#### <span id="page-17-4"></span>Backup Status tool

This release corrects an issue causing the Backup Status tool to unnecessarily increase memory consumption.

#### <span id="page-17-5"></span>SQL Search tool

This release corrects an issue causing the SQL Search tool to include excerpts that did not contain the search string.

#### <span id="page-17-6"></span>SQL Discovery tool

- The SQL Discovery tool now displays only a single error message when a user scans a list of computers and one or more of the servers is unreachable.
- The SQL Discovery tool no longer crashes when opened in a Windows 7 or Windows 2008 R2 environment.

### <span id="page-17-7"></span>Connection Check tool

The Server Health Check function of the Connection Check tool now properly connects with SQL Server authentication credentials.

#### <span id="page-17-8"></span>Multi Query tool

This release fixes a possible handle leak in the Multi Query tool.

#### <span id="page-17-9"></span>Database Mover tool

This release corrects an issue causing the Database Mover tool to lock when copying a large database.

### <span id="page-17-10"></span>User Clone tool

The User Clone tool now properly clones explicit permissions for a database.

### <span id="page-18-0"></span>Job Mover tool

This release corrects an issue preventing the Job Mover tool from copying the job output file settings.

### <span id="page-18-1"></span>Quick Reindex tool

- Users who run an edition of SQL Server that supports online index rebuilding now can use that feature in the Quick Reindex tool.
- The Quick Reindex tool now includes the **Fill Factor** column in the SQL Server 2000 version.
- If you want to rebuild multiple indexes with varying fill factor settings, the Quick Reindex tool allows you to retain the current setting of each index by selecting the **Current Fill Factor** option in the **Index Settings** area. Note that the index list also includes the **Fill Factor** column for you to quickly view the fill factor settings of each index.
- This release corrects an issue causing the Quick Reindex tool to use the old **Fill Factor** entry when the entry is manually changed on the back end without first loading the index statistics.
- This release corrects an issue causing the Quick Reindex tool to display an incorrect fragmentation percentage.

### <span id="page-18-2"></span>Partition Generator tool

The Partition Generator tool no longer displays an error message when a user attempts to use the tool on servers running SQL Server 2008 R2 Data Center Edition.

#### <span id="page-18-3"></span>Inventory Reporter tool

- This release corrects an issue causing the Inventory Reporter tool to show an exception error when you have the **Show Servers as Rows** option turned on, and then click **Copy**.
- This release corrects an issue causing the Inventory Reporter tool to switch the results of the **Minimum SQL Server Memory** and **Maximum SQL Server Memory** columns.

#### <span id="page-18-4"></span>Index Analyzer tool

- The Index Analyzer tool now properly displays the **Fill Factor** column to display statistics for analyzed indexes.
- This release corrects an issue causing the Index Analyzer tool to show an exception error when you type an alphabetic character into the **Hide Indexes under**  $-X$  **rows** field.
- Corrected an issue preventing the proper function of the **Hide Non-Clustered Indexes** check box.
- The Index Analyzer tool now displays an accurate **Selectivity** percentage and the correct total number of records displayed.

#### <span id="page-18-5"></span>Space Analyzer tool

The new **Auto Unit** field in the Space Analyzer tool allows you to select the unit of measurement that best displays your results.

### <span id="page-18-6"></span>Server Statistics tool

The Server Statistics tool now returns all the correct data when connected to a SQL Server 2012 database.

### <span id="page-19-0"></span>Server Ping tool

This release corrects an issue causing the Server Ping tool to show an exception to SQL Server 2000 Enterprise Manager users with a local server.

## <span id="page-19-1"></span>1.6 New features

### <span id="page-19-2"></span>SQL Server 2012 support

The tools available in the IDERA SQL Admin Toolset now support SQL Server 2012.

### <span id="page-19-3"></span>1.5 New features

#### <span id="page-19-4"></span>New Linked Server Copy tool

The new Linked Server Copy tool lets you quickly and easily copy our Linked Servers from one SQL Server instance to another along with the associated settings, logins, passwords, and permissions.

#### <span id="page-19-5"></span>New options for the Quick Re-Index tool

The Quick Re-Index tool now allows you to:

- Specify which fill factor you want to use when the selected index is rebuilt.
- Enable online processing during rebuild.
- Use the Maxdrop setting to specify he maximum degree of parallelism to use during the rebuild.

## <span id="page-19-6"></span>1.5 Fixed issues

#### <span id="page-19-7"></span>Index Analyzer

You can now view a list of columns of an index in the order that they were defined.

#### <span id="page-19-8"></span>Patch Analyzer

Patch Analyzer now includes the latest SQL Server service packs.

### <span id="page-19-9"></span>Multi Query

- Multi Query now correctly sorts the returned results.
- You can now use multi-line strings when performing a query.

### <span id="page-20-0"></span>Space Analyzer

The Space Analyzer tool now correctly reports the value for the **Maximum Potential Size** metric.

### <span id="page-20-1"></span>1.3 Fixed issues

### <span id="page-20-2"></span>Job Editor

You can now successfully retrieve job information from a server group that contains duplicate SQL Server instances.

#### <span id="page-20-3"></span>Job Mover

You can now successfully move SQL Server jobs whose names contain single quote marks (').

### <span id="page-20-4"></span>Multi Query

You can now successfully clear the returned results of your query from the Query Execution and Results pane.

#### <span id="page-20-5"></span>Server Groups

Special characters are no longer supported when naming new SQL Server groups. Support does continue for existing server groups which were created by IDERA SQL Admin Toolset version 1.2 or earlier, that contain special characters.

### <span id="page-20-6"></span>SQL Search

You can successfully search for text strings in a SQL Server job even if the MSDB system database is not listed in your search criteria.

### <span id="page-20-7"></span>Known issues

IDERA strives to ensure our products provide quality solutions for your SQL Server needs. The following known issues are described in this section. If you need further assistance with any issue, please  $\textsf{contact} \text{ Support}^{1}$  $\textsf{contact} \text{ Support}^{1}$  $\textsf{contact} \text{ Support}^{1}$  $\textsf{contact} \text{ Support}^{1}$  $\textsf{contact} \text{ Support}^{1}$  ([idera.force.com](http://idera.force.com/)<sup>[2](http://idera.force.com/)</sup>). ).

# <span id="page-20-8"></span>Known issues in this version

<span id="page-20-9"></span>General

1 http://idera.force.com/

2 http://idera.force.com/

You must run the following SQL Admin Toolset tools under the Administrator account for proper functionality:

- [Partition Generator](#page-55-2) [\(see page 56\)](#page-55-2)
- [Patch Analyzer](#page-64-5) [\(see page 65\)](#page-64-5)
- [User Clone](#page-54-3) [\(see page 55\)](#page-54-3)

#### <span id="page-21-0"></span>User Interface

Users who have the Microsoft Windows **Appearance Text and Object Size** setting configured to 120% or 125% may notice some of the information is cut off on the right side. While this issue is scheduled as a fix for the next release, you can avoid the cut off text by changing the setting to 100%.

#### <span id="page-21-1"></span>Login Copy

The Copy Logins function does not work when copying from SQL Server 2000 to SQL Server 2014. Note that if you attempt this procedure, the tool does not copy the login and does not display any error message.

#### <span id="page-21-2"></span>Database Mover

During the database copy function, the Database Mover tool disables the **TRUSTWORTHY**, **BROKER ENABLE**, and **HONOR BROKER PRIORITY** settings in the database. It does not change the DB Owner, but does change some of the settings. Make sure that you go back and review your settings after using the database copy function.

# <span id="page-21-3"></span>Previous known issues

#### <span id="page-21-4"></span>Linked Server Copy

Local computer accounts are not supported. If you create a linked server and map the security locally, the linked server is created, but you receive an error stating that it is not a valid login.

#### <span id="page-21-5"></span>Database Mover

When copying a large database (10GB or greater) to another server, Database Mover may experience performance issues.

#### <span id="page-21-6"></span>Server Configuration

Offers limited keyboard browsing. When browsing multiple servers, using the directional arrow keys will highlight a server, but not update the server details. Press **Enter** to refresh the screen and display the correct server information.

# <span id="page-22-0"></span>Welcome to SQL Admin Toolset

IDERA SQL Admin Toolset lets you use many different tools to diagnose, administer, and analyze SQL Server instances across your enterprise.

This wiki helps you understand IDERA SQL Admin Toolset characteristics and provides step-by-step help on how to use all its features.

Need help using IDERA SQL Admin Toolset? See the following sections:

- [Create server groups](#page-34-3) [\(see page 35\)](#page-34-3)
- [Set options](#page-35-2) [\(see page 36\)](#page-35-2)
- [Start using tools](#page-31-0) [\(see page 32\)](#page-31-0)

# <span id="page-22-1"></span>What is IDERA SQL Admin Toolset?

IDERA SQL Admin Toolset includes 25 essential desktop tools to simplify your day-to-day administration tasks. You can run your every day diagnostics across multiple SQL Servers in minutes instead of hours.

### <span id="page-22-2"></span>IDERA SQL Admin Toolset diagnostic tools

#### <span id="page-22-3"></span>[SQL Backup Status](#page-37-7)

Check whether your databases are backed up properly.

### <span id="page-22-4"></span>[SQL Search](#page-39-0)

Search for text anywhere you have SQL code, such as stored procedures, functions, and triggers.

#### <span id="page-22-5"></span>[SQL Object Search](#page-40-1)

Find objects by name anywhere they are hiding in your SQL Servers.

#### <span id="page-22-6"></span>[SQL Discovery](#page-41-5)

Find the SQL Servers lurking on your network.

#### <span id="page-22-7"></span>[SQL Password Checker](#page-43-1)

Check the strength of your SQL Server passwords.

### <span id="page-22-8"></span>[SQL Connection Check](#page-45-2)

Diagnose connections problems, quickly determine why users cannot reach your SQL Servers.

# <span id="page-23-0"></span>IDERA SQL Admin Toolset administration tools

### <span id="page-23-1"></span>[SQL Multi Query](#page-48-3)

Execute and manage queries across multiple SQL Servers.

### <span id="page-23-2"></span>[SQL Database Mover](#page-50-0)

Move or copy a database and associated logins across servers or relocate data files.

### <span id="page-23-3"></span>[SQL Login Copy](#page-52-2)

Copy server logins across SQL Servers.

#### <span id="page-23-4"></span>[SQL User Clone](#page-54-3)

Create a new user using an existing user as a template.

### <span id="page-23-5"></span>[SQL Job Mover](#page-56-2)

Move and copy between servers.

### <span id="page-23-6"></span>[SQL Job Editor](#page-60-0)

View and edit jobs across multiple SQL Servers.

### <span id="page-23-7"></span>[SQL Quick Reindex](#page-49-1)

Quickly review and rebuild the indexes on your SQL Servers.

#### <span id="page-23-8"></span>[SQL Server Configuration](#page-51-0)

Compare and edit server configuration for one or more SQL Servers.

### <span id="page-23-9"></span>[SQL Database Configuration](#page-53-2)

Compare and edit database configuration for one or more databases.

#### <span id="page-23-10"></span>[SQL Partition Generator](#page-55-2)

View existing partition information and generate new partitions.

#### <span id="page-23-11"></span>[SQL Connection String Generator](#page-57-2)

Wade the multitude of options for connection strings and create your own in seconds.

#### <span id="page-24-0"></span>[SQL Server Linked Copy Tool](#page-61-1)

Quickly and easily copy linked servers from one server to another.

#### <span id="page-24-1"></span>[SQL Table Pin](#page-62-0)

View and manage the pinned status of your tables (SQL Server 2000 and before only).

# <span id="page-24-2"></span>IDERA SQL Admin Toolset analytic tools

#### <span id="page-24-3"></span>[SQL Inventory Reporter](#page-63-7)

Get a list of everything important about your SQL Servers, including version, hardware, and more.

#### <span id="page-24-4"></span>[SQL Patch Analyzer](#page-64-5)

Report and analyze your SQL Server version levels.

### <span id="page-24-5"></span>[SQL Index Analyzer](#page-66-1)

Analyze your indexes for usage patterns and sizes, and determine if you need more or less.

#### <span id="page-24-6"></span>[SQL Space Analyzer](#page-69-4)

Analyze space utilization of your SQL Server by drive or database.

#### <span id="page-24-7"></span>[SQL Server Statistics](#page-70-2)

View loads of statistics about your SQL Server.

#### <span id="page-24-8"></span>[SQL Server Ping](#page-71-0)

Keep a constant eye on the status of your SQL Servers.

# <span id="page-24-9"></span>How to use the SQL Admin Toolset Launchpad

The IDERA SQL Admin Toolset Launchpad provides a central point of access. From this window, you can see a list of all the tools provided with IDERA SQL Admin Toolset. The Launchpad also provides a brief description of each tool so you can easily find the right tools for your current needs.

# <span id="page-25-0"></span>Launch an IDERA SQL Admin Toolset tool

To launch a tool from the IDERA SQL Admin Toolset Launchpad, click the button corresponding to the tool you want to use. The tool launches using a separate process, and opens in a new window.

# <span id="page-25-1"></span>Change your tool options

You can change the options available for IDERA SQL Admin Toolset by accessing the launch pad, and then clicking **Edit SQL Admin Toolset Options**. The [Options](#page-35-2) [\(see page 36\)](#page-35-2) window opens, allowing you to manage the connection and command timeouts, and whether you want Launchpad to close after you launch a tool. These options apply to all tools across the toolset.

# <span id="page-25-2"></span>Access the window to help you manage your server groups

IDERA SQL Admin Toolset lets you manage your server groups through the launch pad window by clicking **Manage Server Groups**. The [Manage Server Groups](#page-34-3) [\(see page 35\)](#page-34-3) window opens, allowing you to create, rename, and delete server groups as well as manage the SQL Server instances within these groups.

# <span id="page-25-3"></span>Use the online IDERA SQL Admin Toolset Help

Help topics are available for all of the features and windows in IDERA SQL Admin Toolset by clicking **SQL Admin Toolset Help**. Help is also available by pressing the F1 key on your keyboard or by clicking **Help** in the Launchpad menu.

# <span id="page-25-4"></span>Purchase a new license key

To purchase a new license key using Internet access, open the IDERA SQL Admin Toolset Launchpad, and then click **Purchase the SQL Admin Toolset**. The IDERA product purchase page opens, allowing you to select the product(s) you want to purchase.

# <span id="page-25-5"></span>Find answers

This documentation set includes a comprehensive online Help system as well as additional resources that support you as you install and use the product. You can also search the IDERA Solutions knowledge base, available at the IDERA Customer Service Portal [\(http://idera.force.com/\)](http://idera.force.com/).

# <span id="page-25-6"></span>Contact IDERA

Please contact IDERA with your questions and comments. We look forward to hearing from you. For support around the world, please contact us or your local partner.

For a complete list of our partners, please visit our [IDERA website](http://www.idera.com)<sup>[3](http://www.idera.com)</sup>.

<sup>3</sup> http://www.idera.com

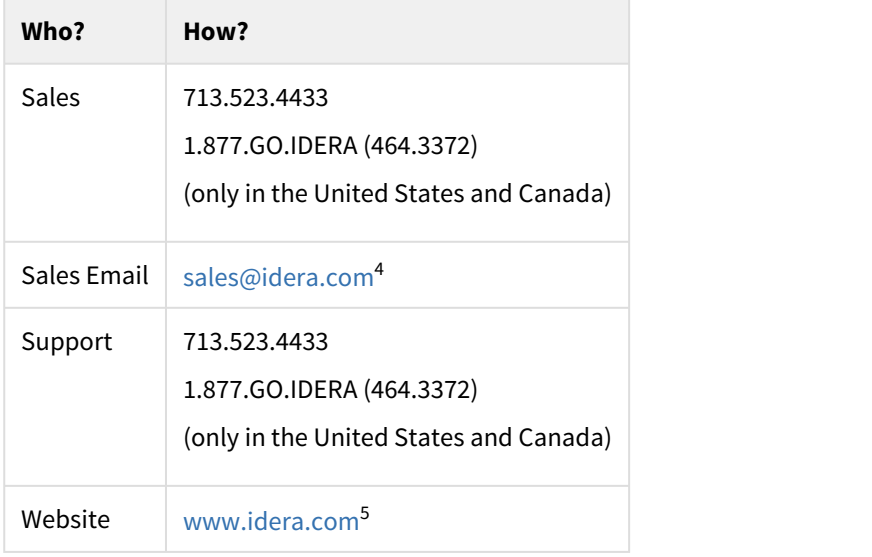

# <span id="page-26-0"></span>Using SQL Admin Toolset Help

The IDERA wiki includes a comprehensive online Help system as well as additional resources that support you as you install and use IDERA products. You can also search multiple IDERA support solutions, available at [http://](#page-26-0) [www.idera.com/support/faq](#page-26-0) [\(see page 27\)](#page-26-0)

Additionally, IDERA helps you by providing:

- 24/7 technical support for critical issues.
- Availability to report cases and access a web-based customer portal for update status.
- Access to our [Knowledge center](#page-26-0) [\(see page 27\)](#page-26-0) where you can find FAQs, How To's, Best Practices, and Webcasts.

This wiki includes the following Web browser minimum requirements:

- Internet Explorer 9.0
- Mozilla Firefox 4
- Google Chrome 6

You can access the IDERA SQL Admin Toolset Help system through the **Help** icon on the top right section of your window or by pressing F1 on the section where you need more information.

You can print a help topic from the wiki using the Print function in your browser.

# <span id="page-26-1"></span>Document conventions

IDERA documentation uses consistent conventions to help you identify items throughout the library.

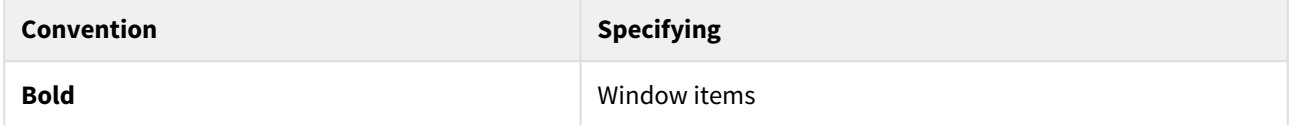

4 mailto:sales@idera.com

5 http://www.idera.com

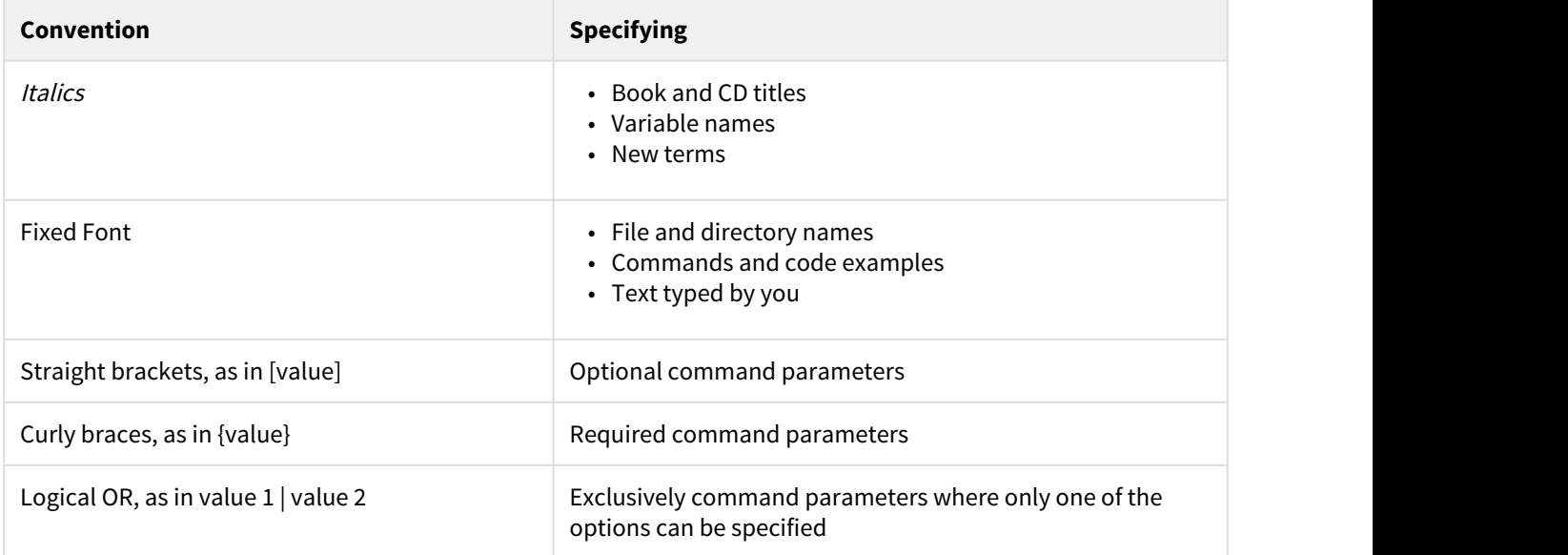

# <span id="page-27-0"></span>About IDERA

IDERA is a leading provider of application and server management solutions. We have a wide variety of performance management products for Microsoft SQL Server, and award-winning server backup solutions for both managed service providers and enterprise customers. IDERA products install in minutes and start solving server problems immediately, giving administrators more time, reduced overhead and expenses, and increased server performance and reliability. We are a Microsoft Gold Certified partner, headquartered in Houston, Texas, with offices in Asia Pacific, Australia, New Zealand, Europe, Africa, and Latin America. So we're everywhere your IT needs are.

# <span id="page-27-1"></span>IDERA products

Our tools are engineered to scale from managing a single server to enterprise deployments with thousands of servers. IDERA products combine ease of use with a design that installs in minutes, configures in hours, and deploys worldwide in days. To learn more about IDERA products, visit the IDERA Web site at [www.idera.com](#page-27-1) [\(see page 28\)](#page-27-1).

# <span id="page-27-2"></span>Legal notice

IDERA, Inc. ("Idera") makes information and products available on this web site, subject to the following terms and conditions. By accessing this web site, you agree to these terms and conditions. Idera reserves the right to change these terms and conditions, and the products, services, prices, and programs mentioned in this web site at any time, at its sole discretion, without notice. Idera reserves the right to seek all remedies available by law and in equity for any violation of these terms and conditions. THIS WEB SITE MAY INCLUDE TECHNICAL OR OTHER INACCURACIES. CHANGES ARE PERIODICALLY MADE TO THE INFORMATION HEREIN. HOWEVER, IDERA MAKES NO COMMITMENT TO UPDATE MATERIALS ON THIS WEB SITE.

### **Trademark**

3rdrail, Appmethod, Approve, Blackfish, C#Builder, C++Builder, Codegear, Coderage, Codewright, CopperEgg, CopperEgg logo, Data Voyager, Datasnap, DBArtisan, Delphi, Delphi Prism, Describe, Do More Now, DT/Studio, EMBARCADERO, EMBARCADERO logo, Embarcadero All-Access, Embarcadero Rapid SQL, Embarcadero ToolCloud, ER/Studio, Extreme Test, Firemonkey, Interbase, J Optimizer, Jbuilder, JDataStore, Jgear, Kylix, Powerstudio, Precise, Precise Software, RADPHP, Rapid SQL, RevealStorage, SQL Boost, SQL Compliance Manager, SQL Diagnostic Manager, SQL Mobile Manager, SQL Safe, SQL Secure Thingbase, Thingconnect, Thingpoint, Thingware, Turbo, Turbo C, Turbo Debugger, Turbo Pascal, Two-Way-Tools, Up.Time, IDERA, and the IDERA logo are trademarks or registered trademarks of Idera, Inc., or its subsidiaries in the United States and other jurisdictions. All other company and product names may be trademarks or registered trademarks of their respective companies. Elements of this web site are protected by trade dress or other laws and may not be imitated or reproduced in whole or in part.

#### **Copyright**

The information on this web site is protected by copyright. Except as specifically permitted, no portion of this web site may be distributed or reproduced by any means, or in any form, without Idera's prior written consent.

#### **Use of the Software**

The software and accompanying documentation available to download from this web site are the copyrighted work of Idera. Use of the software is governed by the terms of the License Agreement, which accompanies such software. If no license accompanies the download, the terms of the license, which accompanied the original product being updated, will govern. You will not be able to use, download, or install any software unless you agree to the terms of such License Agreement.

#### **Use of web site information**

Except as otherwise indicated on this web site, you may view, print, copy, and distribute documents on this web site subject to the following terms and conditions:

- 1. The document may be used solely for informational, personal, non-commercial purposes;
- 2. Any copy of the document or portion thereof must include all copyright and proprietary notices in the same form and manner as on the original;
- 3. The document may not be modified in any way; and
- 4. Idera reserves the right to revoke such authorization at any time, and any such use shall be discontinued immediately upon notice from Idera.

Documents specified above do not include logos, graphics, sounds or images on this web site or layout or design of this web site, which may be reproduced or distributed only when expressly permitted by Idera.

#### **Warranties and Disclaimers; Liability Limitations**

EXCEPT AS EXPRESSLY PROVIDED OTHERWISE IN A WRITTEN AGREEMENT BETWEEN YOU AND IDERA, ALL INFORMATION AND SOFTWARE ON THIS WEB SITE ARE PROVIDED "AS IS" WITHOUT WARRANTY OR CONDITIONS OF ANY KIND, EITHER EXPRESS OR IMPLIED, INCLUDING, BUT NOT LIMITED TO, THE IMPLIED WARRANTIES OR CONDITIONS OF MERCHANTABILITY, FITNESS FOR A PARTICULAR PURPOSE, OR NON-INFRINGEMENT.

IDERA ASSUMES NO RESPONSIBILITY FOR ERRORS OR OMISSIONS IN THE INFORMATION OR SOFTWARE OR OTHER DOCUMENTS WHICH ARE REFERENCED BY OR LINKED TO THIS WEB SITE.

IN NO EVENT SHALL IDERA BE LIABLE FOR ANY SPECIAL, INCIDENTAL, INDIRECT OR CONSEQUENTIAL DAMAGES OF ANY KIND, OR ANY DAMAGES WHATSOEVER (INCLUDING WITHOUT LIMITATION, THOSE RESULTING FROM: (1) RELIANCE ON THE MATERIALS PRESENTED, (2) COSTS OF REPLACEMENT GOODS, (3) LOSS OF USE, DATA OR PROFITS, (4) DELAYS OR BUSINESS INTERRUPTIONS, (5) AND ANY THEORY OF LIABILITY, ARISING OUT OF OR IN CONNECTION WITH THE USE OR PERFORMANCE OF INFORMATION) WHETHER OR NOT IDERA HAS BEEN ADVISED OF THE POSSIBILITY OF SUCH DAMAGES. SOME STATES DO NOT ALLOW THE LIMITATION OR EXCLUSION OF LIABILITY FOR INCIDENTAL OR CONSEQUENTIAL DAMAGES SO THE ABOVE LIMITATIONS OR EXCLUSIONS MAY NOT APPLY TO YOU.

#### **Submissions**

With the exception of credit card numbers for the purchase of products and services, Idera does not want to receive confidential or proprietary information through its web site.

Any information sent to Idera, with the exception of credit card numbers, will be deemed NOT CONFIDENTIAL. You grant Idera an unrestricted, irrevocable license to display, use, modify, perform, reproduce, transmit, and distribute any information you send Idera, for any and all commercial and non-commercial purposes.

You also agree that Idera is free to use any ideas, concepts, or techniques that you send Idera for any purpose, including, but not limited to, developing, manufacturing, and marketing products that incorporate such ideas, concepts, or techniques.

Idera may, but is not obligated to, review or monitor areas on its web site where users may transmit or post communications, including bulletin boards, chat rooms, and user forums. Idera is not responsible for the accuracy of any information, data, opinions, advice, or statements transmitted or posted on bulletin boards, chat rooms, and user forums.

You are prohibited from posting or transmitting to or from this web site any libelous, obscene, defamatory, pornographic, or other materials that would violate any laws. However, if such communications do occur, Idera will have no liability related to the content of any such communications.

Some companies, names, and data in this document are used for illustration purposes and may not represent real companies, individuals, or data.

#### **Governing Law and Jurisdiction**

You agree that all matters relating to your access to, or use of, this web site and these terms and conditions shall be governed by the laws of the state of Texas. You agree and hereby irrevocably submit to the exclusive personal jurisdiction and venue of the state courts of Texas located in Harris County, Texas, and the United States District Court for the Southern District of Texas, with respect to such matters.

Idera makes no representation that information on this web site are appropriate or available for use in all countries, and prohibits accessing materials from territories where contents are illegal. Those who access this site do so on their own initiative and are responsible for compliance with all applicable laws.

#### **Export Control Laws**

Certain Idera products, including software, documentation, services, and related technical data, available on the Idera and other web sites are subject to export controls administered by the United States (including, but not limited to, the U.S. Department of Commerce Export Administration Regulations ("EAR")) and other countries including, controls for re-export under European Union, the Singapore Strategic Goods Control Act, and the import regulations of other countries. Diversion contrary to U.S. or other applicable law of any Idera product or service is prohibited. Export, re-export or import of products and services may require action on your behalf prior to purchase and it is your responsibility to comply with all applicable international, national, state, regional and local laws, and regulations, including any import and use restrictions. Idera products and services are currently prohibited for export or re-export to Cuba, Iran, North Korea, Sudan, Syria, or to any country then subject to U.S. trade sanctions. Idera products and services are prohibited for export or re-export to any person or entity named on the U.S. Department of Commerce Denied Persons, Entities and Unverified Lists, the U.S. Department of State's Debarred List, or the U.S. Department of Treasury's lists of Specially Designated Nationals, Specially Designated Narcotics Traffickers, or Specially Designated Terrorists. Idera products and services are prohibited from use with chemical or biological weapons, sensitive nuclear end-users, or missiles, drones or space launch vehicles capable of delivering such weapons. By downloading or using any product from this web site, or purchasing any service, you are acknowledging that you have read and understood this notice and agree to comply with all applicable export control laws. You are also representing that you are not under the control of, located in, or a resident or national of any prohibited country, and are not a prohibited person or entity. This notice is not intended to be a comprehensive summary of the export laws that govern the products and services. It is your responsibility to consult with a legal adviser to ensure compliance with applicable laws.

#### **United States Government Rights**

All Idera products and publications are commercial in nature. The software, publications, and software documentation available on this web site are "Commercial Items", as that term is defined in 48 C.F.R.§2.101, consisting of "Commercial Computer Software" and "Commercial Computer Software Documentation", as such terms are defined in 48 C.F.R. §252.227-7014(a)(5) and 48 C.F.R. §252.227-7014(a)(1), and used in 48 C.F.R.?12.212 and 48 C.F.R. 227.7202, as applicable. Pursuant to 48 C.F.R. §12.212, 48 C.F.R.§252.227-7015, 48 C.F.R. §227.7202 through 227.7202-4, 48 C.F.R. §52.227-19, and other relevant sections of the Code of Federal Regulations, as applicable, Idera's publications, commercial computer software, and commercial computer software documentation are distributed and licensed to United States Government end users with only those rights as granted to all other end users, according to the terms and conditions contained in the license agreements that accompany the products and software documentation, and the terms and conditions herein.

© 2003-2018 Idera, Inc., all rights reserved.

# <span id="page-31-0"></span>Get started

IDERA SQL Admin Toolset includes 24 essential desktop tools to simplify your day-to-day administration tasks. You can run your every day diagnostics across multiple SQL Servers in minutes instead of hours.

- [Product requirements](#page-31-1) [\(see page 32\)](#page-31-1)
- [How to install IDERA SQL Admin Toolset](#page-32-4) [\(see page 33\)](#page-32-4)
- [Upgrade to this release](#page-33-0) [\(see page 34\)](#page-33-0)
- [Configure your deployment](#page-33-2) [\(see page 34\)](#page-33-2)

# <span id="page-31-1"></span>Product requirements

IDERA SQL Admin Toolset requires the following hardware, software, and permissions in order to successfully install and use the individual tools.

# <span id="page-31-2"></span>IDERA SQL Admin Toolset installation requirements

Each computer on which you install one or all of the IDERA SQL Admin Toolset tools must meet these recommended requirements.

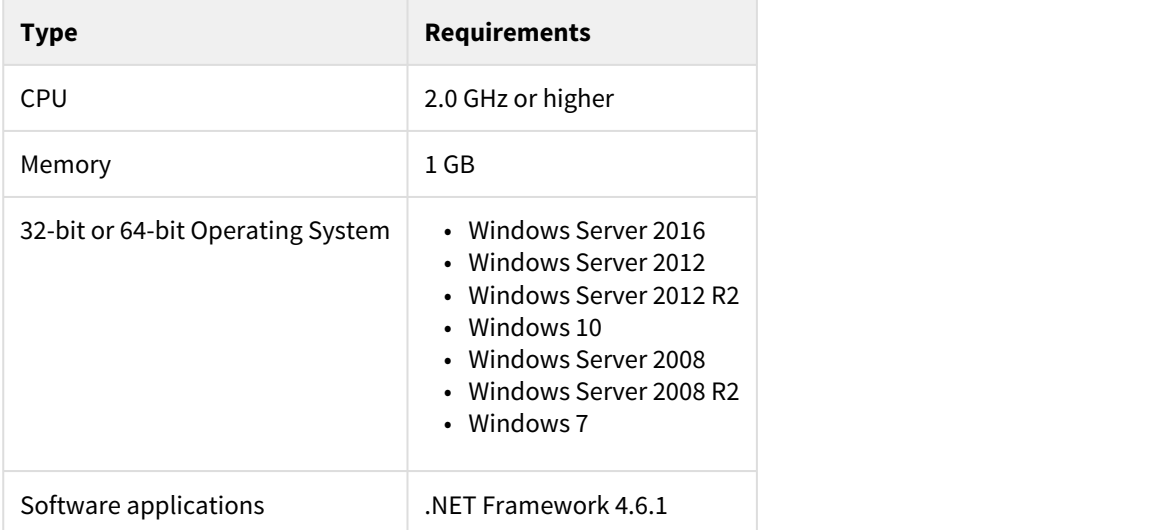

# <span id="page-31-3"></span>Supported Microsoft SQL Server versions

Each computer that hosts the SQL Server instances you want to manage must meet these recommended requirements.

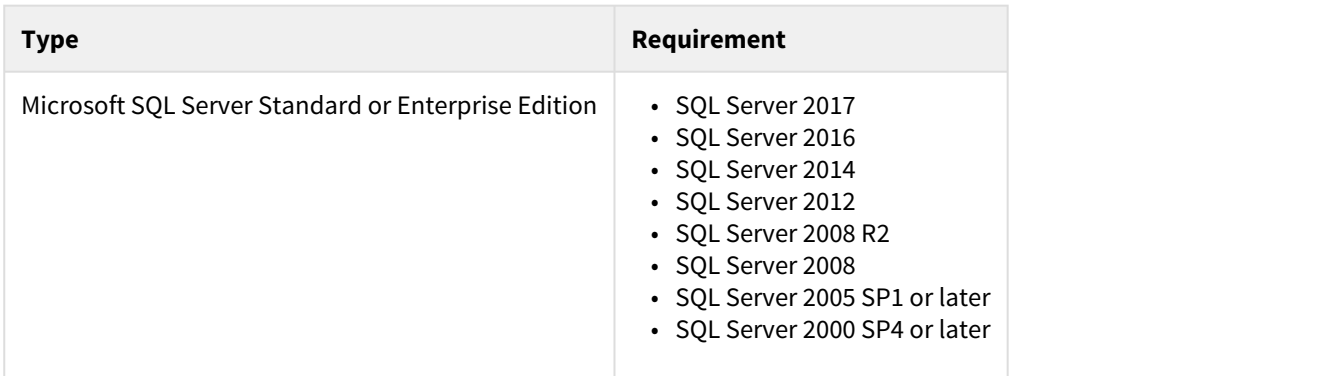

# <span id="page-32-0"></span>Partition Generator tool supported SQL Server versions

Partition Generator evaluates partitions on all editions of SQL Server 2016 SP1 and above. SQL Server 2016 RTM is not supported because partition evaluation is not allowed on that version.

# <span id="page-32-1"></span>IDERA License requirement

This product requires Microsoft Visual C++ 2015 Update 3 Redistributable. If the installer does not detect the correct redistributable in your environment, it will attempt to install or update to the correct version.

Please refer to the following Microsoft Support document for information about VC++ 2015 redistributable prerequisites: [https://support.microsoft.com/en-us/help/3118401/update-for-universal-c-runtime-in-windows.](https://support.microsoft.com/en-us/help/3118401/update-for-universal-c-runtime-in-windows)

# <span id="page-32-2"></span>IDERA SQL Admin Toolset permission requirements

Some tools require administrative privileges on the managed SQL Server instance in order to perform the desired function. **If you receive an access error**, check whether your currently logged on Windows account or the configured authentication credentials belong to the sysadmin fixed role.

# <span id="page-32-3"></span>Cloud

IDERA SQL Admin Toolset runs on cloud virtual machines, such as Microsoft Azure VM and AWS EC2, with Microsoft Windows. It supports Microsoft SQL Server instances on cloud virtual machines, such as Microsoft Azure VM and AWS EC2.

# <span id="page-32-4"></span>How to install IDERA SQL Admin Toolset

Install IDERA SQL Admin Toolset on your computer or workstation. You can also install IDERA SQL Admin Toolset on the SQL Server computer hosting the databases you want to manage with these tools.

# <span id="page-32-5"></span>To install IDERA SQL Admin Toolset:

- 1. Review the [product requirements](#page-31-1) [\(see page 32\)](#page-31-1).
- 2. Log in to the target computer using an account that has administrator permissions.
- 3. Download and install IDERA SOL Admin Toolset<sup>[6](http://www.idera.com/productssolutions/sqlserver/sqladmintoolset)</sup>.
- . 4. From the **Tools available for install** list, select **SQL Admin Toolset**.
- 5. Click **Install**.

# <span id="page-33-0"></span>Upgrade to this release

You can easily and quickly upgrade to the latest version of IDERA SQL Admin Toolset. For more information about this release, see the [Release Notes](#page-12-0) [\(see page 13\)](#page-12-0).

# <span id="page-33-1"></span>To upgrade IDERA SQL Admin Toolset to the most recent release:

- 1. Use an administrator account to log onto the target computer.
- 2. Start SQL toolbox.
- 3. Click the Updates tab.
- 4. Select **SQL Admin Toolset**, and then click **install**. IDERA SQL Admin Toolbox silently installs the latest version.
- 5. Start the IDERA SQL Admin Toolset launch pad to access the tools you want to use.

# <span id="page-33-2"></span>Configure your deployment

After initially installing and setting up IDERA SQL Admin Toolset, there are several tasks you might want to do in order to further customize and streamline your deployment including:

- [Changing the account IDERA SQL Admin Toolset uses to connect to SQL Server](#page-33-3) [\(see page 34\)](#page-33-3)
- [Creating server groups or changing server group membership](#page-34-3) [\(see page 35\)](#page-34-3)
- [Managing your product license](#page-34-0) [\(see page 35\)](#page-34-0)
- [Setting global options that affect all tools](#page-35-2) [\(see page 36\)](#page-35-2)

# <span id="page-33-3"></span>Configure authentication

Each tool requires a valid Windows user account or SQL Server login credentials to connect to your SQL Server instances and databases. By default, the IDERA SQL Admin Toolset uses the credentials of your currently logged-on Windows account.

You can configure the authentication method and credentials in the following ways:

- When using any tool, click the user access icon.
- When [managing a server group](#page-34-3) [\(see page 35\)](#page-34-3), click **Set Server Credentials**.

These options let you enforce authentication standards and corporate security policies across your server groups while providing the ability to use alternate credentials on an ad-hoc basis to address specific connection needs.

<sup>6</sup> http://www.idera.com/productssolutions/sqlserver/sqladmintoolset

# <span id="page-34-0"></span>Manage license

IDERA SQL Admin Toolset requires a license for each computer on which it is installed. By default, IDERA SQL Admin Toolset installs with a limited-time trial license key.

Each time you start the tool, IDERA SQL Admin Toolset checks for a valid license. A valid license is a trial or production key that is registered for the computer on which you installed IDERA SQL Admin Toolset.

**If your license expires, such as when the trial period ends, or if your license is deactivated** , you can no longer use the tool. You can re-install the tool and reuse a previously deactivated production key.

You can view and update your current license key using the licensing console. From the licensing console, you can:

- Verify current status of your license
- Extend your trial period
- Register and activate your license
- Deactivate your license

For more information about using the licensing console, see the [licensing online Help](http://www.idera.com/Help/SQLtoolslic/1-0/)<sup>[7](http://www.idera.com/Help/SQLtoolslic/1-0/)</sup>. .

#### <span id="page-34-1"></span>Access the licensing console

The Licensing Console automatically displays during your trial period to help you register and activate your production license. Once the production license is active, you can use the full functionality of the IDERA SQL Admin Toolset on any SQL Server database hosted by the local computer.

To deactivate a license currently in use, click **Deactivate License** on the Help menu.

#### <span id="page-34-2"></span>Get a new or updated license

You should update your license when:

- You decide to move from a trial implementation to a production implementation.
- You want to deploy the IDERA SQL Admin Toolset to more users.

You can purchase a new license online from the IDERA Website at [www.idera.com](https://www.idera.com/buynow/emptycart)<sup>[8](https://www.idera.com/buynow/emptycart)</sup>. .

### <span id="page-34-3"></span>Manage server groups

The Manage Server Groups window helps you organize access to your SQL Server instances so you can fully leverage the scope and power of the IDERA SQL Admin Toolset tools.

A server group can contain multiple instances, whether these instances are hosted on the same computer or on different computers. When you create a server group, you specify a single set of credentials that the IDERA SQL Admin Toolset uses to connect to each instance in the group.

When you use one of the IDERA SQL Admin Toolset tools, you can specify which SQL Server instances you want to act on. Choosing a server group allows you to act on multiple instances that have a logical relationship.

<sup>7</sup> http://www.idera.com/Help/SQLtoolslic/1-0/

<sup>8</sup> https://www.idera.com/buynow/emptycart

For example, you could create a server group that contains all the SQL Server instances that host accounting databases. Then, when you launch the Backup Status tool, you can simply specify the Accounting server group to check the backup status of all the instances in this group, no matter where they are located in your enterprise.

Manage your server groups to:

- Create a server group
- Change group memberships by adding or removing instances
- Set the SQL Server connection credentials to use when a tool accesses an instance in this group
- Rename an existing server group
- Delete a server group

 $\bigcirc$  When you first launch the IDERA SQL Admin Toolset, it loads any server groups previously defined through  $\bigcirc$ SQL Server Management Studio or Enterprise Manager (2000). After the initial import, you can use the Manage Server Groups tool to perform all management of the server groups.

#### <span id="page-35-0"></span>Access Manage Server Groups

You can access the Manage Server Groups window from the Tools menu on any tool window. You can also launch this window from the IDERA SQL Admin Toolset Launchpad by clicking **Manage Server Groups**.

#### <span id="page-35-1"></span>Nest your server groups

You can nest server groups to better organize your SQL Server instances. Nesting is beneficial when you need to organize several small server groups or when you need to sort instances by multiple properties, such as local and data type. For example, nesting HR databases in Chicago, Houston, and London.

**If you select a nested server group when running one of IDERA SQL Admin Toolset tools** , the tool acts on all the instances belonging to the selected server group as well as any instances belonging to the child server groups. Using our previous example, when you select the HR server group, the tool acts on the instances belonging to the Chicago, Houston, and London server groups.

### <span id="page-35-2"></span>Set SQL Admin Toolset options

You can configure options that control the behavior of all tools in IDERA SQL Admin Toolset. You can edit these options from any tool in the toolset, and immediately apply them every tool. The following options are available:

#### <span id="page-35-3"></span>Connection Timeout

Controls the amount of time in seconds before a connection attempt to a targeted SQL Server instance fails with a timeout error. **If you are experiencing timeout errors while using the tools** , you may have a slow network connection or a busy SQL Server, and may need to increase this value. By default, IDERA SQL Admin Toolset uses a connection timeout of 30 seconds.

### <span id="page-35-4"></span>Command Timeout

Controls how long a tool should wait in seconds for a command against a targeted SQL Server instance to complete. **If you are experiencing timeout errors while using the tools** , you may have a slow network
connection or a busy SQL Server, and may need to increase this value. By default, IDERA SQL Admin Toolset uses a connection timeout of 30 seconds

#### Close launch pad after launching a tool

Controls the behavior of IDERA SQL Admin Toolset Launch Pad window after you launch a tool. You can close the launch pad or leave it open after a tool is launched. The first time you launch a tool from IDERA SQL Admin Toolset, you are prompted for your preference.

#### Access SQL Admin Toolset Options

You can access IDERA SQL Admin Toolset Options from the Tools menu by clicking **SQL Admin Toolset Options**. To access options from IDERA SQL Admin Toolset Launch Pad window, click **Edit SQL Admin Toolset Options**.

# Diagnostic tools

The IDERA SQL Admin Toolset contains the following diagnostic tools:

# [Backup Status](#page-37-0)

Check whether your databases are backed up, and how much time has passed since the last backup.

# [Connection Check](#page-45-0)

Diagnose connection problems on your SQL Server.

## [Object Search](#page-40-0)

Find objects anywhere they are hiding in your SQL Server.

## [Password Checker](#page-43-0)

Check the strength of your SQL Server login passwords.

## [SQL Discovery](#page-41-0)

Find SQL Servers lurking on your network.

# [SQL Search](#page-39-0)

Search for a specific word or phrase anywhere you have SQL code, such as stored procedures, functions, or triggers.

# <span id="page-37-0"></span>Backup Status

The Backup Status tool monitors your SQL Server backup status, helping to make sure that you back up your SQL Servers on a regular basis. By default, Backup Status [connects](#page-33-0) [\(see page 34\)](#page-33-0)to the specified SQL Server instance using the credentials of your currently logged on Windows account, and then collects information about backups performed on the hosted databases.

The Backup Status tool helps you:

- Identify any non-backed up databases.
- Determine databases not backed up within the last  $x$  days.
- View the last backup time stamp for each database.
- Drill into the complete backup history for a specific database.
- View backup history across multiple SQL Server instances or a server group.
- Save the backup history.

## Importance of backups and the Backup Status tool

Performing regular back ups of all databases on your SQL Server instances allows you to keep sensitive and mission-critical data safe. It is important that you determine your normal backup schedule. For example, if you want to back up all databases every week, you might want to skip databases backed up within the past seven days, allowing you to focus on databases with backup sets older than eight days. The Backup Status tool offers the following options when checking the backup status of an instance:

#### Skip databases with a backup in the last  $x$  days

Check this box for the Backup Status tool to exclude databases that include a backup performed in the past  $x$  number of days.

#### Skip system databases

Check this box for the Backup Status tool to exclude system database backups.

#### Only include full database backups

Check this box for the Backup Status tool to include only those databases that include a full database backup.

#### Exclude Offline Databases

Check this box for the Backup Status tool to exclude all offline databases from the backup status check.

### Use the Backup Status tool

To check the backup status of one or move servers using the Backup Status tool:

- 1. Open the IDERA SQL Admin Toolset Launchpad, and then click **Backup Status**.
- 2. Specify whether you want to back up a SQL Server instance or a server group.
- 3. Search for and then select the SQL Server instance or server group whose backup status you want to check. To specify multiple SQL Servers, separate each instance name with a semicolon.
- 4. Optional. Check the options you want to use in this status check.
- 5. Click **Get Backup Status**. The Backup Status tool checks the backup status of the appropriate instance or group.
- 6. **If you want to view the backup history for a specific database** , select the database from the status list, and then click **Show Backup History for Database**.
- 7. **If the tool returns unexpected results** , check the groom settings on the SQL Server instance. For example, if the backup operation status is recently groomed, the tool may return a partial history, such as a transaction log backup record with no corresponding full backup record.
- 8. **If you want to save the results** , click **Copy Results To Clipboard**, or right-click to save the results in a data table, or as an XML or CSV file.

# <span id="page-39-0"></span>SQL Search

The SQL Search tool helps you find specific words or text phrases in SQL Server schema objects including table columns, T-SQL scripts, or other SQL code in use on an instance. With this global search, you can quickly and easily complete tasks such as updating copyright notices or changing all usages of a stored procedure call.

The SQL Search tool helps you:

- Perform case-sensitive searches.
- Search across all SQL on a SQL Server instance.
- Search SQL used on specific databases or by specific objects.
- Search SQL on system databases.
- Search for an exact word or text phrase, or use SQL wild cards to broaden your results.
- See how many times the specified word or phrase appears, which objects contain this string, and the full SQL source.
- Save your search results.

## How to SQL Search tool works

By default, SOL Search [connects](#page-33-0) [\(see page 34\)](#page-33-0)to the specified SOL Server instance using the credentials of your currently logged on Windows account. SQL Search then looks at all the SQL code used by stored procedures, functions, triggers, and views to determine when a specific word or phrase is being used on a SQL Server instance. The SQL Search tool offers the following options when searching for specific text:

#### Limit to first x matches

Before using SQL Search, be sure to decide how broad a search you actually need. Consider limiting your search to only the necessary databases and objects. Keep in mind that large searches impact performance. By default, the SQL Search tool returns a maximum of 500 matches.

#### Perform a case-sensitive search

Limit your results to only text matching the case of the search text.

#### Use SQL wildcards

Allow SQL wildcard characters to retrieve more results. To search for text variations using SQL wildcards, append or prefix the word with an underscore character. For example, "lab" or "lab".

#### Include system databases

Include system databases in your search. Leave this box unchecked to exclude system databases from your search.

### Use the SQL Search tool

### To search for specific text using the SQL Search tool:

- 1. Open the IDERA SQL Admin Toolset Launchpad, and then click **SQL Search**.
- 2. Search for and then select the SQL Server instance whose schema you want to search.
- 3. Search for and then select the database on this instance you want to search. To specify multiple databases, separate each database name with a semicolon. Leave this field empty if you want to search all user databases.
- 4. Type the word or phrase you want to find. To search for text variations using SQL wildcards, append or prefix the word with an underscore character. For example, "lab" or "lab".
- 5. Optional. Check the options you want to use in this SQL text search.
- 6. Click **Perform Search**.
- 7. **If you want to see the SQL source** , select the SQL excerpt, and then click **View Source**.
- 8. **If you want to save the results** , click **Copy Results To Clipboard**, or right-click to save the results as an XML or CSV file.

## <span id="page-40-0"></span>Object Search

The Object Search tool helps you find tables and objects across your SQL Server environment by searching for specific words or text phrases used in object names. With this global search, you can quickly and easily determine where particular objects, such as a table, reside or how many times the same object, such as a login, was created on different instances.

The Object Search tool helps you:

- Perform case-sensitive searches.
- Search across all objects on a SQL Server instance or server group.
- Search for objects in specific databases.
- Search for objects in system databases.
- Search for an exact word or text phrase, or use SQL wild cards to broaden your results.
- Save your search results.

## How the Object Search tool works

By default, Object Search [connects](#page-33-0) [\(see page 34\)](#page-33-0)to the specified SQL Server instances using the credentials of your currently logged on Windows account, and then collects data for any object that matches the word or phrase you specified.

#### Limit to first x matches

Before using Object Search, be sure to decide how broad a search you actually need. Consider limiting your search to only the necessary databases. Keep in mind that large searches impact performance. By default, the Object Search tool returns a maximum of 500 matches.

#### Use SQL wildcards

Allow SQL wildcard characters to retrieve more results. To search for text variations using SQL wildcards, append or prefix the word with an underscore character. For example, "lab" or "lab".

#### Case-sensitive search

Limit your results to only text matching the case of the search text.

#### Exclude system objects

Exclude system objects from your search. Leave this box unchecked to include system databases in your search.

#### Database

Type the name of one or more databases hat you want to search. Leave this field blank to include all databases in your search.

### Use the Object Search tool

To search for specific objects using the Object Search tool:

- 1. Open the IDERA SQL Admin Toolset Launchpad, and then click **Object Search**.
- 2. Specify whether you want to back up a SQL Server instance or a server group.
- 3. Search for and then select the SQL Server instance or server group that you want to search. To specify multiple SQL Servers, separate each instance name with a semicolon.
- 4. Type the word or phrase you want to search for. To search for text variations using SQL wildcards, append or prefix the word with an underscore character (for example, "*lab" or "lab*").
- 5. Optional. Check the options you want to use in this object text search.
- 6. Click **Perform Search**.
- 7. **If you want to save the results** , click **Copy Results To Clipboard**, or right-click to save the results as an XML or CSV file.

## <span id="page-41-0"></span>SQL Discovery

The SQL Discovery tool helps you find new or rogue SQL Server instances that are online in your network. This tool allows you to locate SQL Server instances and create a server group for the SQL Server instances you locate. Once you identify and group newly-discovered SQL Server instances, you can properly lock down these instances to prevent any security issues.

SQL Discovery searches computers hosting SQL Server instances by specifying IP ranges, a list of computers, or servers registered with Active Directory or Network Browser Service. You can also use a number of different scans or probes to increase the effectiveness of your search. The following table displays a list of available probes and their purposes.

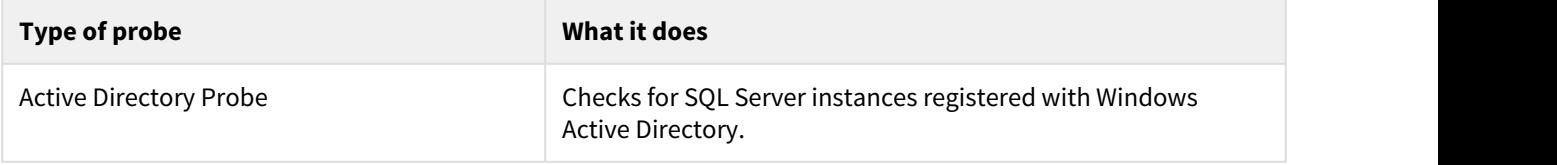

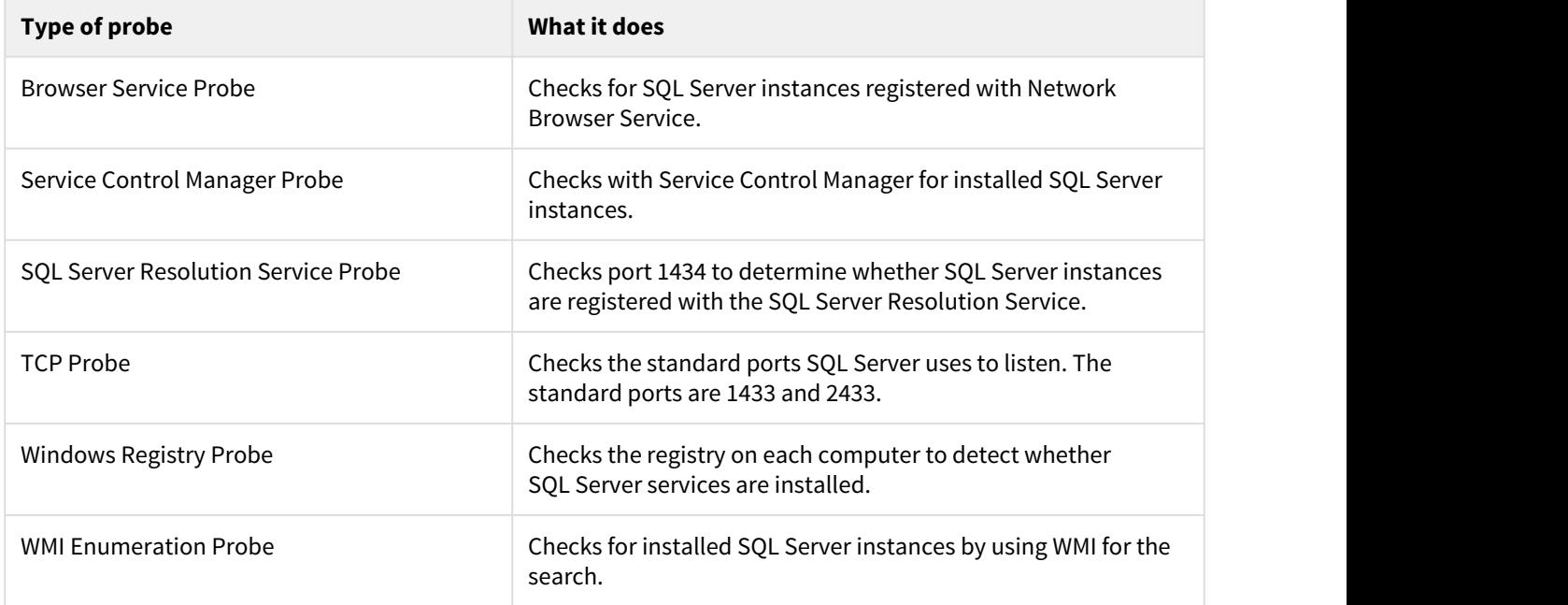

Once the results are available, you can review the list of discovered SQL Servers, see which probe found each instance, and check the configuration details of each instance.

## Considerations before using the SQL discovery tool

One factor to consider before using SQL Discovery is to check the firewall settings your local computer, such as the native Windows Firewall or any third-party firewall application. SQL Discovery uses ports 1433,1434, and 2433 to scan your network for SQL Server instances. Make sure these ports are open and enabled for communication.

You can use Inventory Reporter, Patch Analyzer, and Password Checker with SQL Discovery to further enhance your validation. These other tools work with the SQL Discovery tool in the following ways:

#### Inventory Reporter

Save the found SQL Server instances as a new server group, and then run [Inventory Reporter](#page-63-0) [\(see page 64\)](#page-63-0) against this server group to capture configuration details.

#### Patch Analyzer

Use [Patch Analyzer](#page-64-0) [\(see page 65\)](#page-64-0) to verify that the found SQL Server instances are properly patched and are running supported versions of Microsoft SQL Server software.

### Password Checker

Use [Password Checker](#page-43-0) [\(see page 44\)](#page-43-0) to test the security of the found SQL Server instances.

### Use the SQL Discovery tool

To find new or rogue SQL Server instances using SQL Discovery:

- 1. Open the IDERA SQL Admin Toolset Launchpad, and then click **SQL Discovery**.
- 2. On the Welcome window, click **Next**.
- 3. Select which scan technique you want to use to locate SQL Server instances on your network, and then click **Next**.
- 4. **If you selected IP Range in the previous window** , specify one or more IP addresses that you want to scan.
- 5. **If you selected SQL Server(s) in the previous window** , specify one or more SQL Servers or the server group on whose host computers you want to perform a scan. To specify multiple SQL Servers, separate each name with a semicolon.
- 6. **If you selected Computer(s) in the previous window** , specify one or more computers to scan for SQL Servers. To specify multiple computers, separate each name with a semicolon.
- 7. Click **Next**.
- 8. Choose which probes you want SQL Discovery to run as part of the discovery process, and then click **Finish**.
- 9. Review the scan results. To see more details about a discovered instance, select that instance from the Scan Results list, and then view the details displayed below.
- 10. **If you want to create a server group that contains these instances** , click **Save as Server Group**.
- 11. **If you want to save the results** , click **Copy Results To Clipboard**, or export the list as an XML or CSV file.

# <span id="page-43-0"></span>Password Checker

The Password Checker tool helps you evaluate and strengthen your SQL Server password policy, such as finding weak passwords that can make your SQL Servers vulnerable to outside attack. You can see exactly which logins are at risk so you can replace the weak passwords with strong passwords.

The Password Checker tool allows you to:

- Use proven approaches to test password strength, including use of built-in password lists.
- Use a custom password list that enforces your specific corporate password policy.
- Choose which logins you want to check.
- Drill down to identify logins associated with weak passwords.
- Save your test results.

By default, Password Checker [connects](#page-33-0) [\(see page 34\)](#page-33-0)to the specified SQL Server instances using the credentials of your currently logged on Windows account.

Password Checker then finds bad passwords by performing a dictionary scan against one of the built-in password lists provided with the Password Checker tool or against your own custom list.

## Considerations before using the Password Checker tool

The Password Checker tool uses a list of common words to test for bad passwords. As a best practice, users should not use blank passwords, common words, or passwords that match a login name. The Password Checker tool uses lists of common passwords compiled by industry experts.

There are a number of factors you should consider before using the Password Checker. It is important that you:

- Decide whether you need to check specific SQL Server instances or a server group.
- Ensure the [authentication account](#page-33-0) [\(see page 34\)](#page-33-0) has CONTROL SERVER or sysadmin privileges on each instance you intend to check.

• Choose which password list you want to use for the check. You can check against your own password, a custom password file, or one of the built-in password lists. You can also check for blank passwords.

You can use Manage Server Groups and SQL Discovery with the Password Checker tool to further enhance your validation. These other tools work with the Password Checker tool in the following ways:

#### Manage Server Groups

Use [Manage Server Groups](#page-34-0) [\(see page 35\)](#page-34-0) to create logical groups of SQL Server instances. By creating a server group, you can easily check passwords on instances that are mission-critical or host sensitive data.

#### SQL Discovery

Use [SQL Discovery](#page-41-0) [\(see page 42\)](#page-41-0) to find SQL Server instances on your network, and then use the Password Checker tool to test the security of those instances.

## Use the Password Checker tool

To check a password using the Password Checker tool:

- 1. Open the IDERA SQL Admin Toolset Launchpad, and then click **Password Checker**.
- 2. Specify whether you want to check passwords on a SQL Server instance or a server group.
- 3. Search for and then select the SQL Server instance or server group whose backup status you want to check. To specify multiple SQL Servers, separate each instance name with a semicolon.
- 4. Check the options of passwords you want to check against. You can use:
	- **Top 10 List**. Contains the most popular passwords as defined by PC Magazine and actually contains 11 passwords as a blank password is in the list.
	- **Blank password and passwords matching login**. Contains a blank password plus any passwords that match the user account used to log in to the system.
	- **Nifty Fifty**. Contains 50 of the most commonly used passwords including a blank password and the user name as a password.
	- **Other**. Allows you to specify specific passwords to look for.
	- **800 Common Passwords**. Contains 800 of the most commonly used passwords including a blank password and the user name as a password.
	- **Custom List**. Allows you to attach a file to check passwords against.
	- **The Big List (2400+ Passwords)**. Contains over 2400 of the most commonly used passwords including a blank password and the user name as a password.
	- **Test Common Variations of Selected Passwords**. Checks different variations of passwords already selected using one of the previous check boxes.
- 5. Specify which logins you want to check on the selected SQL Servers, separating each login name with a semicolon. Always check logins containing elevated privileges, such as members of the built-in server roles.
- 6. **Check Passwords**.
- 7. View the results.
- 8. **If you want to view login details for a specific SQL Server instance** , click the appropriate login listed in the **Test Results** right pane.
- 9. **If you want to save the results** , right-click to save the results as a TXT, XML, or CSV file.

### Create a custom password list

The Password Checker tool allows you to attach a document containing a custom list of passwords to check against. You can attach this list using the **Custom List** check box, and then searching for and selecting the appropriate file.

To create a custom password list using the Password Checker list:

- 1. Open a text editor program, such as Notepad.
- 2. Type each word or phrase on individual lines. This list should represent strings that should not be used in SQL Server login passwords.
- 3. Save the file in a secured folder.

# <span id="page-45-0"></span>Connection Check

The Connection Check tool helps you check your SQL Server connections and diagnose why a database user cannot connect to a specific instance. Connection problems are difficult to identify because there are many causes, such as a service not restarting after routine maintenance or an incorrect network configuration setting on the client computer. With this tool, database administrators and Help Desk technicians can quickly and easily assess connection problems.

### How the Connection Check tool works

The Connection Check tool allows you to:

- Check whether you can connect to a SQL Server.
- Validate the network connection between the client computer and the SQL Server computer including proper network and DNS configuration.
- Check the status of the SQL Server service.
- Receive best-practice recommendations for your next steps.
- Specify alternate SQL login or Windows user credentials to test the database access from the end-user viewpoint.

By default, Connection Checker attempts to [connect](#page-33-0) [\(see page 34\)](#page-33-0)to the specified SQL Server instance using the credentials of your currently logged on Windows account. Connection Check then performs a series of tests that diagnose what is working on your SQL Server computer. These tests validate the SQL Server configuration and the network connectivity. After Connection Check completes these tests, it provides best-practice guidance regarding the steps required to confirm the diagnoses and repair the problem.

### Use the Connection Check tool

To check the connection on a SQL Server instance using the Connection Check tool:

- 1. Open the IDERA SQL Admin Toolset Launchpad, and then click **Connection Check**.
- 2. Search for and then select the SQL Server instance whose connection you want to check.
- 3. Optional. Type the name of the database you want to check.
- 4. Type which port you want to use during the test. By default, the Connection Check tool uses port 1433.
- 5. Specify the account credentials you want to use to perform the test.
- 6. Click the appropriate button for the type of test you want to run.
- 7. Use the Test Results pane to review the individual test results as each test runs, and then use the Recommendation pane to review your next steps.

# Administration tools

The IDERA SQL Admin Toolset contains the following administration tools:

## [Connection String](#page-57-0)

Create connection strings in seconds by picking and choosing from the available options.

## [Database configuration](#page-53-0)

Compare and edit configurations for one or more SQL Server databases.

## [Database Mover](#page-50-0)

Move or copy databases and their associated logins within or between SQL Server instances.

## [Job Editor](#page-60-0)

View and edit jobs across multiple SQL Server instances.

## [Job Mover](#page-56-0)

Copy or move your jobs between SQL Servers.

# [Linked Server Copy](#page-61-0)

Copy linked servers from one SQL Server instance to another.

## [Login Copy](#page-52-0)

Synchronize logins across SQL Server instances by copying logins from one instance to another.

## [Multi Query](#page-48-0)

Execute and manage queries across multiple SQL Server instances.

## [Partition Generator](#page-55-0)

View existing partition information and generate new data partitions quickly and easily.

## [Quick Reindex](#page-49-0)

Review index fragmentation and rebuild indexes on your SQL Server instances.

## [Server Configuration](#page-51-0)

Compare and edit configurations for one or more SQL Server instances.

# [Table Pin](#page-62-0)

View and manage the pinned status of your tables (SQL Server 2000 and before only).

## [User Clone](#page-54-0)

Create a new SQL Server login using an existing login as a template.

# <span id="page-48-0"></span>Multi Query

The Multi Query tool helps you easily query multiple SQL Server instances and databases across your enterprise. With this tool, you can run T-SQL scripts to perform any command supported by SQL Server. For example, you can compare data points across instances or deploy a schema change across databases.

The Multi Query tool helps you:

- Run ad-hoc queries to make quick changes on multiple instances and databases.
- Run existing queries to perform routine tasks or schema maintenance.
- Use queries to compare data points from multiple instances and databases.
- Create and reuse target lists of the instances and databases on which a query should act.
- Save the returned result sets to track statistics or object properties over time.

## How the Multi Query tool works

Run the Multi Query tool on your instances and select a database. If you do not specify a database, the Multi Query tool connects to and runs the query on the default database configured in SQL Server.

Use the Query Options to narrow the scope of the returned result set and improve performance when running queries that return more results than you expected, are run against many different targets, or contain complex functions. You can search targeted databases using a wildcard. The Add Query Target dialog includes fields that allow a user to enter a search term or expression to filter for a list of matching databases.

By default, Multi Query [connects](#page-33-0) (see page 34)to the specified SQL Server instances using the credentials of your currently logged on Windows account, and then runs the specified query against those instances.

## Use the Multi Query tool

To create a query target list using the Multi Query tool:

- 1. Open the IDERA SQL Admin Toolset Launchpad, and then click **Multi Query**.
- 2. On the Query Targets task bar, click **Add**.
- 3. Search for and then select the SQL Server instance or server group that you want to query. To specify multiple SQL Servers or server groups, separate each name with a semicolon.
- 4. Select the authentication type you want the Multi Query tool to use to connect to these instances.
- 5. Optional. Click **Test Connection** to verify that you can connect using the entered authentication specifics.
- 6. Indicate whether you want the Multi Query tool to act on the default database (as defined in SQL Server) or a specific database. You can filter the list of databases using a wildcard.
- 7. Click **OK**.
- 8. On the Query Targets task bar, click **Save**. Consider specifying a name that correlates with the queries you intend to run against this list of targets.

#### To run a query using the Multi Query tool:

- 1. In the Query Targets pane, specify which instances and databases that you want the query to target. You can specify new targets by clicking **Add**, or use an existing target by clicking **Open**, and then searching for and selecting the appropriate target.
- 2. In the Query pane, enter the query you want to run. You can type an ad-hoc query in the provided text pane, or run an existing script by clicking **Open**, and then searching for and selecting the appropriate script.
- 3. **If you want to run your query against all the listed targets** , click **Execute Query**. **If you want to run your query against specific targets** , click **Execute Against Selected Query Targets**.
- 4. View the query status and results sets. You can:
	- View the query status using the **Summary** tab.
	- Combine result sets that contain the same columns using the **Combined Results** tab.
	- View individual result sets for a specific target.
	- Maximize the pane by clicking **Full Screen**.
- 5. **If you want to save the results** , copy the list to clipboard, or export the list as an XML or CSV file.

## <span id="page-49-0"></span>Quick Reindex

The Quick Reindex tool helps you quickly rebuild and reorganize SQL Server indexes. You can easily view the fragmentation level for all of the indexes on a SQL Server instance and then decide your course of action. You can filter the results by server, database, or table and sort indexes based on the fragmentation level, size, or name. To further help you analyze results, you can hide small or disabled indexes.

### How the Quick Reindex tool works

By default, Quick Reindex [connects](#page-33-0) [\(see page 34\)](#page-33-0)to the specified SQL Server instance using the credentials of your currently logged on Windows account, and then collects detailed information about the database indexes.

If an index shows a high fragmentation value after it is organized, verify the size of the index before continuing as small indexes often do not benefit from reorganization because fragmentation on small indexes is difficult to control. For more information, see Microsoft SQL Server Books Online.

### Use the Quick Reindex tool

To rebuild your SQL Server indexes using the Quick Reindex tool:

- 1. Open the IDERA SQL Admin Toolset Launchpad, and then click **Quick Reindex**.
- 2. Specify the SQL Server whose indexes you want to check.
- 3. Click **Load Index Statistics**.
- 4. **If you want to filter the index view by database object** , select a database or table that contains the indexes you want view. Click the column headers to sort the indexes.
- 5. **If you want to resolve high fragmentation** , select one or more fragmented indexes, and then click either **Reorganize Indexes** or **Rebuild Indexes**.
- 6. **If you want to reduce the strain on your system** , enter the maximum degrees of parallelism in the Quick Reindex warning window. Maximum degrees of parallelism refers to the number of processor cores to be used in the reindex. The default value of 0 allows SQL Server to use all the available processors up to 64.
- 7. Select **Online Rebuild** if you would like to perform the operation without taking the selected indexes offline.
- $\odot$  The Online Rebuild and Max Degree of Parallelism options are only available on SQL Server Enterprise and  $\parallel$ Developer versions

## <span id="page-50-0"></span>Database Mover

The Database Mover tool helps you move databases from one SQL Server instance to another, preserving the associated data files and the SQL Server logins. With this tool, you can move or copy databases between SQL Server instances or on the same SQL Server instance. You can also relocate the data files for a database to a different storage device while keeping the database on the same SQL Server. For example, you can move a performance intensive database to a faster hard disk to speed up performance. You can also rename a database while moving or copying to another location.

The Database Mover tool allows all moves including moves from higher versions to lower versions and higher editions to lower editions. Note that some features available in the higher versions/editions may not be available in the lower versions/editions. Users receive a warning message before moving from the higher to lower version/edition, and must confirm the move.

### How the Database Mover tool works

The Database Mover tool requires your Windows user account to have administrative access to the target SQL Server instance because the tool uses administrative shares to perform the file copy. By default, the Database Mover tool [connects](#page-33-0)  [\(see page 34\)](#page-33-0)to the specified SQL Server instance using the credentials of your currently logged on Windows account, and then collects information about the specified database.

To perform the move, the Database Mover tool detaches the source database to copy the data files for the specified database to the target SQL Server instance. The tool then attaches the database at the source and target instances, and copies the SQL Server logins to the target instance. The copy database and move data files operation leaves the source database intact. The move database operation drops or deletes the source database.

### Use the Database Mover tool

To move a database from one SQL Server instance to another:

- 1. Open the IDERA SQL Admin Toolset Launchpad, and then click **Database Mover**.
- 2. On the Welcome window, click **Next**.
- 3. Select which action you want to perform, and then click **Next**.
- 4. **If you are copying or moving a database** , select the source and destination SQL Server instances and databases. To rename the database during the copy or move operation, specify a new name for the destination database. Click **Next**.
- 5. **If you are moving data files** , select the source SQL Server instance and database, and then click **Next**.
- 6. Specify the appropriate copy or move options, and then click **Next**.
- 7. Specify the target folder to which the data files should be copied or moved, and then click **Next**.
- 8. Select which SQL Server logins you want to copy or move to the target instance, and then click **Next**.
- 9. Review the summary, and then click **Finish**.

# <span id="page-51-0"></span>Server Configuration

The Server Configuration tool helps you review, compare, and edit the configuration settings of one or more SQL Server instances. With this tool, you can:

- Diagnose problems and identify unwanted differences by comparing the configuration values of an instance to its historical snapshot or another instance
- Roll out changes to one or more instances across your enterprise
- Report on configuration settings by instance or by server group

## How the Server Configuration tool works

The Server Configuration tool allows you to manage the configuration of a single instance by displaying the current value and description of each configuration setting. You can edit these settings using the Server configuration tool, and then save and compare past and present snapshots of these settings. You can also reset the configuration to match a previous version, if necessary.

When comparing values between multiple instances, the Server Configuration tool lets you edit any of these settings, and then roll out a value across the selected instances. You can designate a configuration as a baseline using live data or a snapshot and make a set of instances match this new baseline.

By default, Server Configuration [connects](#page-33-0) [\(see page 34\)](#page-33-0)to the specified SQL Server instances using the credentials of your currently logged on Windows account, and then collects configuration information about each instance.

## Use the Server Configuration tool

To view and report on your configuration settings:

- 1. Open the IDERA SQL Admin Toolset Launchpad, and then click **Server Configuration**.
- 2. Specify the SQL Server instance or server group that contains the configuration settings you want to check. To specify multiple SQL Servers, separate each instance name with a semicolon.
- 3. Click **Get Configuration**.
- 4. On the Configuration tab, select the instance whose configuration you want to view, and then select the setting in the right pane to view details.
- 5. **If you want to save this configuration for future reference** , click **Save Snapshot**.
- 6. **If you want to save the results as a report** , copy the list to clipboard, or save the results as an XML or CSV file.

#### To change your configuration settings:

1. Get the current configuration settings for the SQL Server instances you want to change.

- 2. **If you want to change one setting at a time** , complete the following steps on each instance:
	- a. On the Configuration tab, select the configuration setting you want to change.
		- b. In the Details pane, click **Edit**.
		- c. Specify the new value, and then click **OK**.
- 3. **If you want to perform a bulk update** , complete the following steps:
	- a. On the Comparison tab, right-click the configuration setting you want to change, and then click **Bulk update** on the context menu.
	- b. Specify the new value, select which instances you want to update, and then click **OK**.
- 4. **If you want to change a configuration setting to a baseline value** , complete the following steps:
	- a. On the Comparison tab, right-click the configuration setting you want to change, and then click **Set baseline value to all servers** on the context menu.
	- b. When prompted to confirm, click **OK**.
- 5. Close the Server Configuration window, and restart each instance you updated.

To compare your configuration against a baseline:

- 1. Get the current configuration settings for the SQL Server instances you want to compare.
- 2. On the Configuration tab, select the instance you want to use as the baseline, and then click **Set as Baseline** on the context menu.
- 3. **If you want to change a configuration setting to the baseline value** , click **Fix Differences**.
- 4. On the Baseline Configuration options window, verify the settings that you want to update, and then click **OK**.

To compare your configuration against a baseline:

- 1. Save a snapshot of a SQL Server instance configuration you would like to use as your standard, or template.
- 2. Get the current configuration settings for the SQL Server instances you want to compare.
- 3. On the Configuration tab, click **Open Snapshot**.
- 4. **If you want to change a configuration setting to the snapshot value** , click **Fix Differences**.
- 5. On the Snapshot Configuration options window, verify the settings that you want to update, and then click **OK**.

## <span id="page-52-0"></span>Login Copy

The Login Copy tool helps you keep SQL Server logins synchronized between instances by letting you transfer logins using a simple, easy-to-use interface. Easy login transfer is important because it is difficult administering parallel SQL Server environments such as test and production systems. Use the Login Copy tool to preview the missing SQL Server logins on a secondary SQL Server or move the SQL Server Logins to the secondary SQL Server.

### How the Login Copy tool works

With this tool, you can ensure SQL Server logins required for database access on multiple SQL Servers are up to date and Supplement existing backup and recovery scripts by capturing the SQL Server logins stored outside the databases at the server level.

By default, the Login Copy tool [connects](#page-33-0) [\(see page 34\)](#page-33-0)to the specified SQL Server instance using the credentials of your currently logged on Windows account. The Login Copy tool then copies the appropriate login information and recreates the SQL Server logins on the target instance.

## Use the Login Copy tool

To sync your SQL Server instances using Login Copy:

- 1. Open the IDERA SQL admin toolset Launchpad, and then click **Login Copy**.
- 2. Specify the source SQL Server instance for the move login operation. The source SQL Server instance contains the SQL Server logins you want to move.
- 3. Specify the destination SQL Server.
- 4. Click **Preview Missing Logins** to see the list of the logins that exist on the source SQL Server but do not exist on the target SQL Server.
- 5. Check which logins you want to move to the target SQL Server.
- 6. Click **Copy Logins** to create the selected logins on the target SQL Server.

# <span id="page-53-0"></span>Database Configuration

The Database Configuration tool helps you review, compare, and edit the configuration settings of one or more SQL Server databases. With this tool, you can diagnose problems and identify unwanted differences by comparing the configuration values of a database to its historical snapshot or another instance.

This action allows you to roll out changes to one of more databases across your enterprise. These results allow you to report on your database configuration settings by instance of by server group.

### How the Database Configuration tool works

The Database Configuration tool allows you to manage the configuration of a single database or monitor and change the configuration of multiple databases. When viewing the value and description of each configuration setting for a single database. You can edit any configuration setting, and then save your changes. Use this tool to compare values between configuration snapshots. You can designate a configuration as a baseline using live data or a snapshot. If necessary, you can always reset a database configuration to match a previous version.

When monitoring and changing the configuration of multiple databases it is important that you compare the values between the databases beforehand. Make any necessary changes before rolling out a value across a set of databases. The Database Configuration tool also allows you to designate a configuration as a baseline, and then making a set of databases match the baseline database.

By default, Database Configuration [connects](#page-33-0) [\(see page 34\)](#page-33-0)to the specified SQL Server instances using the credentials of your currently logged on Windows account, and then collects configuration information about each database.

### Use the Database Configuration tool

#### To view and report on configuration settings:

- 1. Open the IDERA SQL Admin Toolset Launchpad, and then click **Database Configuration**.
- 2. Specify the SQL Server instance or server group that hosts the databases whose configurations you want to check. To specify multiple SQL Servers, separate each instance name with a semicolon.
- 3. Click **Get Configuration**.
- 4. On the Configuration tab, expand the host instance, and then select the database to view the details in the right pane.
- 5. **If you want to save this configuration for future reference** , click **Save Snapshot**.
- 6. **If you want to save the results as a report** , copy the list to clipboard, or export the list as an XML or CSV file.

To change your configuration settings:

- 1. Get the current configuration settings for the SQL Server databases you want to change.
- 2. On the Configuration tab, select the configuration setting you want to change.
- 3. On the right-click context menu, click **Edit**.
- 4. Specify the new value, and then click **OK**.
- 5. Close the Server Configuration window, and restart each host instance for the databases you updated.

To compare results against a baseline:

- 1. Get the current configuration settings for the databases you want to compare.
- 2. On the Configuration tab, select the database you want to use as the baseline, and then click **Set as Baseline**.
- 3. **If you want to change a configuration setting to the baseline value** , click **Fix Differences**.

To compare results against a snapshot:

- 1. Save a snapshot of a database configuration you would like to use as your standard or template.
- 2. Get the current configuration settings for the databases you want to compare.
- 3. On the Configuration tab, click **Open Snapshot**.
- 4. **If you want to change a configuration setting to the snapshot value** , click **Fix Differences**.

## <span id="page-54-0"></span>User Clone

- You must run the following SQL Admin Toolset tools under the Administrator account for proper functionality:
	- User Clone
	- [Patch Analyzer](#page-64-0) [\(see page 65\)](#page-64-0)
	- [Partition Generator](#page-55-0) [\(see page 56\)](#page-55-0)

The User Clone tool helps you create new logins by copying an existing SQL Server user and using that login as a template. You can immediately perform the clone operation through the tool, or generate a T-SQL script that you can preview and edit.

### How the User Clone tool works

Use the User Clone tool to create new user accounts from an existing account. You can copy a SQL Server login across SQL Servers and keep the same access settings and specify a new default database or password during the clone. After creating a new account, you can set the new SQL Server login as enabled or disabled.

Another new function is that you can generate a T-SQL script that you can integrate into your existing work flows.

By default, User Clone [connects](#page-33-0) (see page 34)to the specified SOL Server instance using the credentials of your currently logged on Windows account. The User Clone tool then copies the specified source SQL Server login and recreates it on the target SQL Server instance and databases. By default, the new login shares the same password, server and database roles, permissions and database access of the source login.

### Use the User Clone tool

#### To use User Clone:

- 1. Open the IDERA SQL Admin Toolset Launchpad, and then click **User Clone**.
- 2. Specify the SQL Server login you want to clone and the SQL Server instance where this login is located. By default, User Clone lists the available logins on the specified instance.
- 3. Specify the SQL Server instance and database where you want to create the new login. The new login name is the same as the source login name.
- 4. Select which security properties you would like to clone.
- 5. To perform the clone operation immediately, click **Clone User**.
- 6. **If you want to create a T-SQL script based on your settings** , choose the appropriate action based on the version of SQL Server you are running.
- 7. **If you want to save the script** , copy the code to clipboard, or save the code to a file.

## <span id="page-55-0"></span>Partition Generator

- You must run the following SQL Admin Toolset tools under the Administrator account for proper functionality:
	- Partition Generator
	- [Patch Analyzer](#page-64-0) [\(see page 65\)](#page-64-0)
	- [User Clone](#page-54-0) [\(see page 55\)](#page-54-0)

The Partition Generator tool helps you create and manage SQL Server table partitions, which provides better data management for large tables. A large, unpartitioned table can cause performance issues, blocking issues, costly backups, and overall scalability issues as the table continues to grow. Partitions can help solve these problems by splitting the data into smaller, more manageable segments.

### Supported SQL Server versions

Partition Generator evaluates partitions on all editions of SQL Server 2016 SP1 and above. SQL Server 2016 RTM is not supported because partition evaluation is not allowed on that version.

### How the Partition Generator works

The Partition Generator tool allows you to quickly determine whether a table is partitioned or needs partitioning. You can create the necessary partitions and specify the appropriate data ranges or change existing partitions by merging or splitting data ranges.

Before using the Partition Generator tool, it is important to know that table partitioning is supported by SQL Server 2005 or later. For more information, see Microsoft SQL Server Books Online.

By default, the Partition Generator tool [connects](#page-33-0) (see page 34)to the specified SQL Server instances using the credentials of your currently logged on Windows account, and then collects partition information about each table. The Partition Generator tool uses partition functions and partition schemes to define how the data should be split.

### Use the Partition Generator tool

#### To use the Partition Generator:

- 1. Open the IDERA SQL Admin Toolset Launchpad, and then click **Partition Generator**.
- 2. Specify the SQL Server instance or server group that contains the database you want to partition. To specify multiple SQL Servers, separate each instance name with a semicolon.
- 3. Click **Get Partition Information**.
- 4. To see only partitioned tables, select that option on the **Table** pane.
- 5. **If you want to create a partition** , complete these steps:
	- a. In the **Partition Details** column, click **Create** for the table you want to partition.
	- b. On the Partition Information window, specify the appropriate partition settings.
	- c. To add a new data range, click **Add new**, and then type the range values in the new grid row. Ensure the range values are in ascending order and can be converted to the SQL data type of the partition column.
	- d. Click **OK**.
- 6. **If you want to edit a partition** , complete these steps:
	- a. In the **Partition Details** column, click **Edit** for the partitioned table you want to update.
	- b. On the Partition Information window, change the appropriate partition settings.
	- c. To add a new data range, click **Add new**, and then type the range values in the new grid row. Ensure the range values are in ascending order and can be converted to the SQL data type of the partition column.
	- d. Click **OK**.
- 7. Click **OK**.

## <span id="page-56-0"></span>Job Mover

The Job Mover tool helps you move or copy SQL Server jobs from one SQL Server instance or database to another, preserving the associated actions as well as the assigned user privileges. You can also rename jobs during the move or copy operation. The Job Mover tool helps you achieve a faster result than script-based solutions.

### How the Job Mover works

By default, the Job Mover tool [connects](#page-33-0) (see page 34)to the specified SQL Server instance using the credentials of your currently logged on Windows account, and then collects information about the SQL Server jobs. Depending on your selection, Job Mover than copies or moves the specified jobs. **If you are moving a job from one instance to another**, Job Mover deletes the original job from the source instance.

Before using Job Mover, it is important that you understand that Job Mover requires your Windows user account to have administrative access to the target SQL Server instance. Job Mover uses administrative shares to perform the job copy.

### Use the Job Mover tool

To move jobs using Job Mover:

- 1. Open the IDERA SQL Admin Toolset Launchpad, and then click **Job Mover**.
- 2. On the Welcome window, click **Next**.
- 3. Select which action you want to perform, and then click **Next**.
- 4. **If you are copying or moving a job to another instance**, select the source and target SQL Server instance, and then click **Next**.
- 5. **If you are copying a job to another database on the same instance**, select the source SQL Server instance, and then click **Next**.
- 6. Select which jobs you want to move, and then click **Next**.
- 7. Indicate whether you want to keep the existing job schedule and native SQL Server alerts and notification settings, and then click **Next**.
- 8. Configure options for the new job, including whether the jobs are enabled or disabled, and then click **Next**.
- 9. Review the summary, and then click **Finish**.

# <span id="page-57-0"></span>Connection String Generator

The Connection String Generator tool helps you build a SQL connection string, eliminating the need to research and memorize all the available options. Connection String Generator creates a ready-to-use connection string that allows a third-party application to connect to a SQL Server instance. Each generated connection string contains only those options you selected, arranged in the correct order with the correct syntax.

The Connection String Generator puts all the connection string options at your fingertips. Simply specify the desired options and the tool automatically builds the corresponding connection string. Once you build the connection string, you can test it within the tool and then copy it to your code.

## How the Connection String Generator tool works

The Connection String Generator offers over 40 editable connection string options to build your custom string. The following table includes the basic connection string options available when using the Connection String Generator tool.

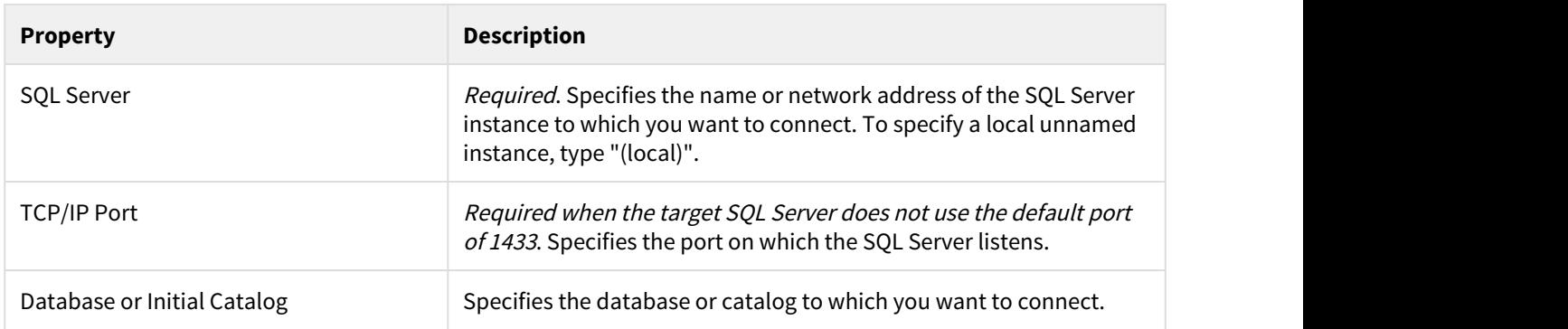

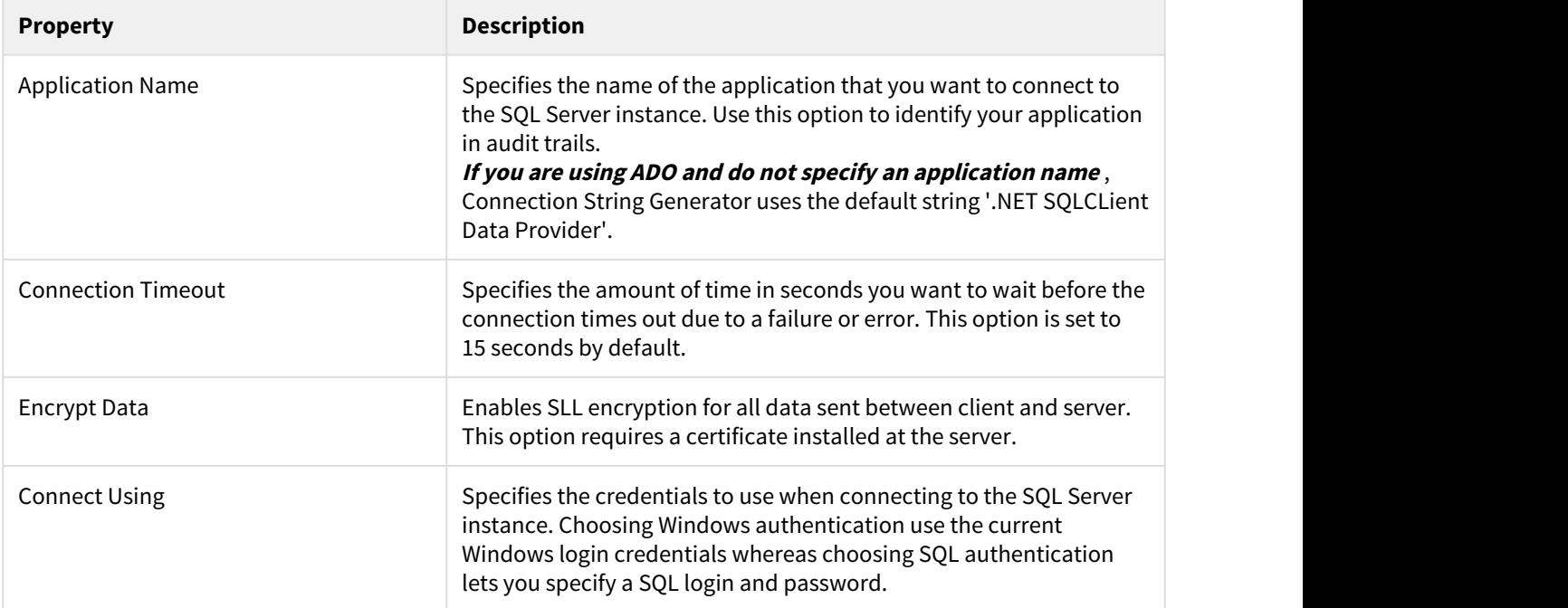

The following table includes the connection pooling options available when using the Connection String Generator tool.

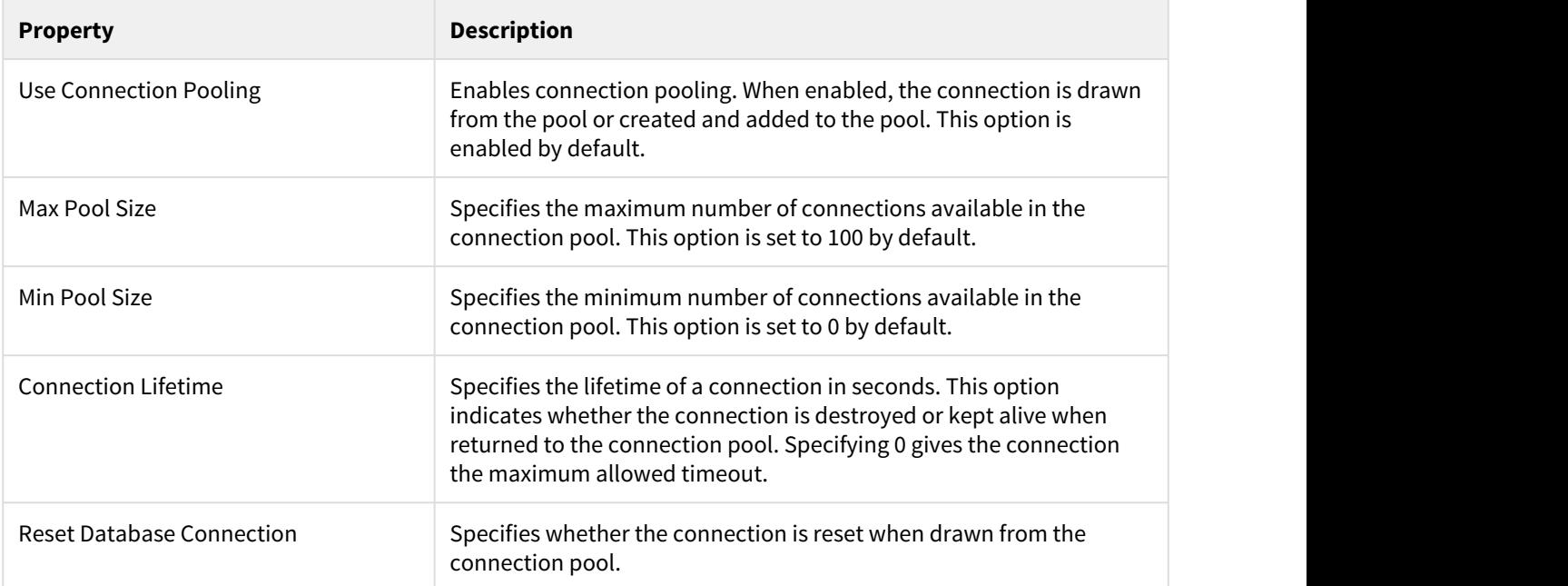

The following table includes the client network library options available when using the Connection String Generator.

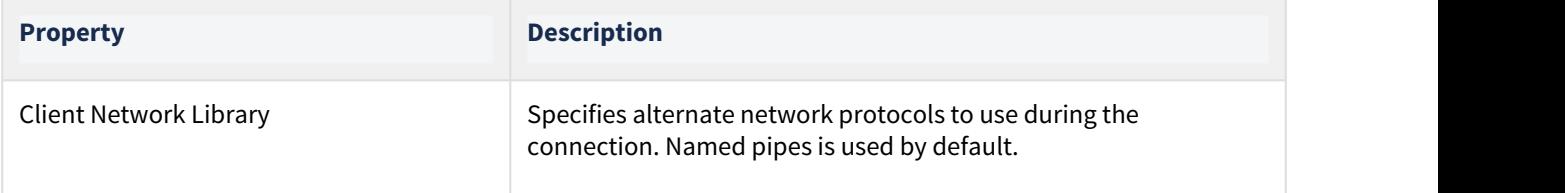

The following table includes the advanced connection string options available when using the Connection String Generator.

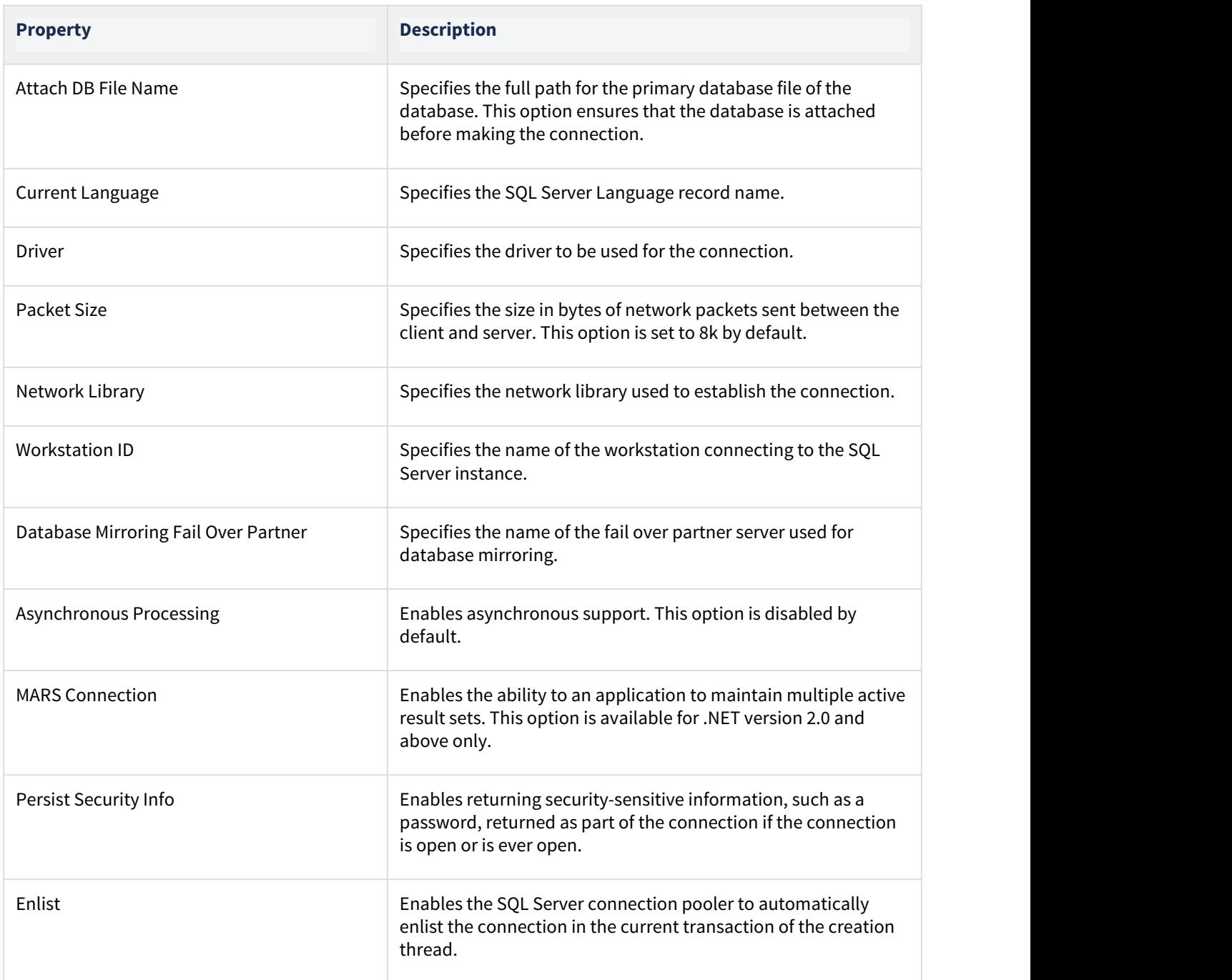

# Use the Connection String Generator tool

To generate a connection string:

- 1. Open the IDERA SQL Admin Toolset Launchpad, and then click **Connection String**.
- 2. Specify the SQL Server instance to which you want to connect. This field is the only required field to generate a connection string.
- 3. Specify any other options you want to include in your string, such as the default database, alternate credentials, or your application name.
- 4. Click **Test Connection** to ensure you specified the correct options for the connection string.
- 5. **If the test connection is successful** , copy the connection string to paste into your own code by clicking **Copy to Clipboard**.

# <span id="page-60-0"></span>Job Editor

The Job Editor tool helps you easily manage your SQL Server jobs by performing bulk updates across your environment. For example, you can sort jobs by status and property, such as whether the job is enabled and who is the owner. You can then bulk update the owners to a new login. The Job Editor tool allows you to:

- Check job settings and last run status across multiple SQL Server instances.
- View summary of key job statistics.
- Sort jobs by status or property, such as category, owner, or last run time.
- Bulk update job properties on multiple jobs across servers.
- Save job information.

## How the Job Editor tool works

When you edit jobs that exist on different SQL Server instances, you can choose from the values currently available on the selected instances.

This restriction affects the general job properties, such as the job owner, and the notification settings. Be aware that SQL Server has dependencies between the notification types, levels, and operators. For example, you cannot change the notification level if an operator was not previously assigned to the job. For more information about managing notifications, see Microsoft SQL Server Books Online.

By default, Job Editor [connects](#page-33-0)  [\(see page 34\)](#page-33-0)to the specified SQL Server instances using the credentials of your currently logged on Windows account, and then collects job statistics for all jobs deployed on these instances.

## Use the Job Editor tool

To use the Job Editor to view jobs:

- 1. Open the IDERA SQL Admin Toolset Launchpad, and then click **Job Editor**.
- 2. Specify the SQL Server instance or server group that contains the jobs you want to edit. To specify multiple SQL Servers, separate each instance name with a semicolon.
- 3. Optional. Filter based on a timeframe by selecting the number of days, hours, and minutes in the **Jobs not run in the last** field.
- 4. Click **Get Job Information**.
- 5. View the results.
- 6. **If you want to save the results** , copy the list to clipboard, or export the list as an XML or CSV file.

To use Job Editor to edit jobs:

- 1. Get the job information from the target SQL Server instances.
- 2. Select the jobs you want to edit. To select all jobs that match a specific search criteria, click **Check Jobs by Property Values**.
- 3. Click **Update Checked Jobs**.
- 4. On the Update Properties window, change the appropriate properties, and then click **Update**.

# <span id="page-61-0"></span>Linked Server Copy

The Linked Server Copy tool allows you to copy your linked servers from one SQL Server instance to another along with the associated settings and permissions, saving you the time it would take to move linked servers manually. With this tool you can:

- View all the linked servers that exist on the source server and not on the destination SQL Server instance.
- Copy all or specific linked servers from your source SQL Server instance to a destination SQL Server instance.

## How the Linked Server Copy tool works

You can copy all linked SQL Server instances. If the remote authentication on a SQL Server instance is SQL Server authentication, must provide the password. You can copy all other linked servers without any additional steps.

 $\bigcirc$  If the type of provider is not compatible with the host, the copied linked server does not work correctly. For example, a jet provider (32-bit only) copied to a 64-bit system does not work.

## Use the Linked Server Copy tool

To copy over a list of linked servers:

- 1. Open the IDERA SQL Admin Toolset Launchpad, and then click **Linked Server Copy**.
- 2. Select the source and destination SQL Server instances.
- 3. Click **Preview Missing Linked Servers**.
- 4. Either select the individual linked servers you want to copy or check the box at the top of the list to select all linked servers. All the linked servers that include a green Y in the **All Passwords Moveable** column are copied without any additional steps. Linked servers that include a red N require you to supply a password to copy.
- 5. Click **Copy Linked Servers**.

To use the Specify Passwords window:

- 1. Select a SQL Server instance from the **Linked Servers** column.
- 2. Select the logins you want to copy from the list and enter the associated passwords.
- 3. Repeat this for every SQL Server instance in the **Linked Servers** column.
- 4. Click **OK** to copy the linked servers.

 $\odot$  Logins that exist for the Linked Server on the source SQL Server instance are copied to the destination SQL  $\parallel$ Server instance.

# <span id="page-62-0"></span>Table Pin

This tool only works for SQL Server 2000 instances since the Pinned Table feature was removed in SQL Server 2005 and later.

The Table Pin tool allows you to manage pinned SQL Server tables. Pinning tables into SQL Server memory can provide performance boosts when SQL Server accesses those tables. Despite the performance benefit, this feature can become dangerous and cause serious performance issues when misused. With this tool, you can:

- Monitor exactly which tables are pinned and how much memory they consume from the SQL Server memory pool
- Pin or unpin tables and easily set up the proper configuration

## How the Table Pin tool works

By default, Table Pin [connects](#page-33-0) [\(see page 34\)](#page-33-0) to the specified SQL Server instances using the credentials of your currently logged on Windows account, and then determines which database tables are pinned to the SQL Server memory.

## Use the Table Pin tool

To pin a table:

- 1. Specify the SQL Server whose table status you want to view.
- 2. Clear the **Hide tables that are not pinned** option.
- 3. Click **Get Pinned Status**.
- 4. Select the table you want to pin, and then click **Pin Table**. The action occurs immediately.

#### To view a pinned status:

- 1. Specify the SQL Server whose table status you want to view. **If you want to see the status of all tables on this SQL Server instance** , clear the **Hide** tables that are not pinned option.
- 2. Click **Get Pinned Status**.
- 3. **If you want to save the results** , copy the list to clipboard, or export the list as an XML or CSV file.

#### To unpin a table:

- 1. Specify the SQL Server whose table status you want to view.
- 2. Click **Get Pinned Status**.
- 3. Select the table you want to unpin, and then click **Unpin Table**. The action occurs immediately.

# Analytic tools

The IDERA SQL Admin Toolset contains the following analytic tools:

## [Index Analyzer](#page-66-0)

Analyze the usage patterns of your indexes, including those used most often used and those never used.

## [Inventory Reporter](#page-63-0)

Show inventory and configuration details for your SQL Server instances and their host computers.

## [Patch Analyzer](#page-64-0)

Find out if your SQL Servers are up to date with the latest available patches.

## [Server Ping](#page-71-0)

Continuously monitor the status and availability of your SQL Servers.

## [Server Statistics](#page-70-0)

View statistics and counts about your SQL Servers.

## [Space Analyzer](#page-69-0)

Analyze the space usage of your SQL Server by drive or database.

## <span id="page-63-0"></span>Inventory Reporter

The Inventory Reporter tool helps you report on inventory and configuration details about your SQL Server instances and the host computers. With this tool, you can view and compare inventory data more easily using inventory reports that include:

- a comprehensive inventory
- SQL Server properties
- SQL Server version details
- computer properties

You can also capture inventory data for one or more SQL Server instances. Use the Inventory Reporter tool to compare configuration across multiple SQL Server instances or a server group and highlight the differences in each inventory. After capturing the data, you can save the data as a baseline snapshot to compare against future inventories or other instances.

## How the Inventory Reporter tool works

Inventory Reporter also features various export options so you can use this data in other programs.

Before using this tool, it is important that you know that Inventory Reporter uses the credentials of currently logged on Windows account to make a WMI connection to the computers hosting your SQL Server instances. To successfully complete the connection, your user account must have permission to use the WMI protocol.

By default, Inventory Reporter [connects](#page-33-0) [\(see page 34\)](#page-33-0) to the specified SQL Server instances and the host computers using the credentials of your currently logged on Windows account, collecting configuration information and then generating the inventory report.

## Use the Inventory Reporter tool

To generate an inventory report:

- 1. Open the IDERA SQL Admin Toolset Launchpad, and then click **Inventory Reporter**.
- 2. **If you want to discard any previously collected data** , click **Clear**.
- 3. Click **Capture Live Data**.
- 4. Specify the SQL Server instance or server group that contains the logins whose passwords you want to check, or click the browse button to select them. To specify multiple SQL Servers, separate each instance name with a semicolon.
- 5. Click **OK**.
- 6. To view the data in a grid format, click **Show Servers As Rows** on the View menu.
- 7. **If you want to create a baseline snapshot using this inventory data** , click **Save Baseline**.
- 8. **If you want to save the results** , copy the list to clipboard, or save the results as an XML or CSV file.

To compare the inventory of multiple instances:

- 1. Generate an inventory report, specifying which instances you want to compare against each other.
- 2. Click **Highlight Differences**.
- 3. Review the properties and settings highlighted with a yellow bar.

To compare the current inventory against a baseline snapshot:

- 1. Generate an inventory report, specifying which instances you want to compare against the baseline snapshot.
- 2. Click **Open Snapshot.**
- 3. Select the snapshot you want to compare against, and then click **OK**.
- 4. Click **Highlight Differences**.
- 5. Review the properties and settings highlighted with a yellow bar.

<span id="page-64-0"></span>Patch Analyzer

- You must run the following SQL Admin Toolset tools under the Administrator account for proper functionality:
	- Patch Analyzer
	- [User Clone](#page-54-0) [\(see page 55\)](#page-54-0)
	- [Partition Generator](#page-55-0) [\(see page 56\)](#page-55-0)

The Patch Analyzer tool helps you manage SQL Server patches and keep your environment properly patched. Specify your managed SQL Servers and Patch Analyzer tells you if they are running a supported version of SQL Server. In addition, you can get information about the patches running on your SQL Server and whether additional hotfixes are available for your SQL Server level.

### How the Patch Analyzer tool works

Patch Analyzer allows you to:

- Verify that your SQL Servers instances are patched to the same level and/or the appropriate level.
- Identify whether any SQL Server instances are running unsupported versions of SQL Server (or versions whose support is about to expire).
- Use quick links to Microsoft Knowledge Base articles to get more information about applied hotfixes and new hotfixes.
- Keep up with the latest patches by downloading the most recent list compiled by IDERA.

By default, Patch Analyzer [connects](#page-33-0) [\(see page 34\)](#page-33-0) to the specified SQL Server instances using the credentials of your currently logged on Windows account.

## Use the Patch Analyzer tool

To use Patch Analyzer:

- 1. Open the IDERA SQL Admin Toolset Launchpad, and then click **Patch Analyzer**.
- 2. Specify the SQL Server instance or server group whose SQL Server versions you want to check. To specify multiple SQL Servers, separate each instance name with a semicolon.
- 3. Click **Load Version Information**. Review the results and note the highlighted versions that are no longer supported or are soon becoming unsupported.
- 4. **If you want to group the results by SQL Server version** , click **Show Groups** on the View menu.
- 5. **If you want to see more information about a hotfix that was applied to your SQL Server instance** , select the instance from the results list, and then click **View the Microsoft Knowledge Base Article**.
- 6. **If you want to see which new hotfixes are available** , select the SQL Server instance you want to update from the results list, and then click **View Available Updates**.
- 7. **If you want to save the results** , copy the list to clipboard, or save the results as an XML or CSV file.

To use find SQL Server downloads:

- 1. Click **SQL Server Downloads / Support Lifecycle**.
- 2. Find the download you need, and then click the link to proceed to the corresponding Microsoft Web site page.

To review which patches are checked:

- 1. Click the **Display Build List** link. **If you are not sure you have the latest list** , click **Check for New List**. This link downloads the most recent list of releases, service packs, and hotfixes for SQL Server software.
- 2. Review the list of all known releases of SQL Server software.
- 3. To see the Microsoft Knowledge Base article for a specific hotfix, select the hotfix, and then click **View Microsoft Knowledge Base Article**.

## <span id="page-66-0"></span>Index Analyzer

The Index Analyzer tool helps you evaluate SQL Server indexing. With this tool, you can view indexes contained in a specific table, or view index properties and performance statistics across a SQL Server instance.

By default, Index Analyzer [connects](#page-33-0) [\(see page 34\)](#page-33-0)to the specified SQL Server instances using the credentials of your currently logged on Windows account, and then collects information and performance statistics about each index.

## Understand selectivity

Selectivity is a critical statistic for analyzing index performance. However, retrieving selectivity from SQL Server is a time-intensive operation. To analyze selectivity across all indexes on the specified instances, click **Load Selectivity while loading Statistics** before you begin. To view selectivity values on a few indexes, load the other index statistics first, then select the indexes you want to analyze and click **Load Selectivity**.

### How the Index Analyzer tool works

The following index statistics are available for viewing in the Index Analyzer tool results:

#### % Rows Modified

Provides the percentage of rows modified since statistics were last updated.

**If this percentage is high**, then SQL Server is using outdated information to make optimization decisions. A high percentage can negatively impact system performance. You can reset this value by updating the index statistics.

#### % Updates to Total Access

Percent of Updates to Total Accesses. If an index is updated often, then the usefulness as an index is offset by the overhead of keeping the index updated.

### Columns

Indicates which columns were affected by the statistic.

#### Clustered

Indicates whether the index is clustered.

#### Database

Provides the name of the database containing the index.

#### Disabled

Indicates whether the index is disabled.

#### Fill Factor

Provides the Fill Factor used to create the index.

#### Index

Provides the name of the index.

### Index Usefulness

Provides an estimate of how likely it is that SQL Server uses the index based on the following criteria: Selectivity, % Rows Modified, and % Updates to Total Accesses.

- Low usefulness indicates that the index is disabled, or one or more of the criteria are at critical levels
- Medium usefulness indicates that one or more of the criteria are at warning levels
- High usefulness indicates that all criteria are at acceptable values

#### Last Statistics Update

Indicates when SQL Server last updated statistics for the index.

#### Lookups

Provides the number of lookups performed on the index.

#### Pages

Provides the number of 8K pages used by the index.

#### Rows

Provides the number of rows in the index.

#### Rows Modified Since Last Update

Provides the number of rows modified since SQL Server last updated these statistics.

#### **Scans**

Provides the number of scans performed on the index.

#### Seeks

Provides the number of seeks performed on the index.

#### Selectivity

Indicates the statistical uniqueness of each row of the index. Selectivity is calculated from the index density stored by SQL Server (Selectivity = 1 - Density). Low Selectivity may negatively impact system performance.

**If no statistics are stored in SQL Server** , the value for this column is "No Statistics Available".

#### Size **Size** and the state of the state of the state of the state of the state of the state of the state of the state of the state of the state of the state of the state of the state of the state of the state of the state o

Provides the physical size of the index in bytes.

### Table

Provides the name of the table containing the index.

#### Total Accesses

Sums the total number of times the index is accessed (Seeks + Scans + Lookups + Updates).

#### Updates

Provides the number of updates to the index.

#### The following column statistics are available:

#### Columns

Indicates which columns were affected by the statistic.

#### Database

Provides the name of the database from which the statistic was generated.

#### Modified Rows

Provides the number of rows that were updated, inserted, or deleted.

### Selectivity

Indicates the statistical uniqueness of each row of the statistic. Low Selectivity may negatively impact system performance.

#### Statistic

Provides the name of the SQL Server statistic calculated for this column.

#### Table

Provides the name of the table from which the statistic was generated.

### Use the Index Analyzer tool

#### To use the Index Analyzer:

- 1. Open the IDERA SQL Admin Toolset Launchpad, and then click **Index Analyzer**.
- 2. Specify the SQL Server instance whose indexes you want to check.
- 3. Check **Load Selectivity while loading Statistics** to load selectivity statistics now.
- 4. Click **Load Statistics**.
- 5. View the index data displayed on the **Index Statistics** tab. To sort the indexes, use the **View Options** in the right pane.
- 6. To view details about the index columns, click the **Column Statistics** tab.
- 7. To view index data for a specific table, expand the instance node in the tree pane, and then click the appropriate table.
- 8. To recalculate the statistics using a sample percentage of rows, click **Update Statistics (using Sampling)**. To recalculate statistics using all rows, click **Update Statistics (using Full Scan)**.
- 9. **If you want to save the results** , copy the list to clipboard, or save the results as an XML or CSV file.

## <span id="page-69-0"></span>Space Analyzer

The Space Analyzer tool helps you identify the disk space usage for SQL Server instances across your enterprise. With this tool, you can easily and proactively anticipate when you need to being new instances online, plan for new databases, and authorize hardware upgrades.

The Space Analyzer tool does not support mirrored databases. You can view disk space usage for your principal database, but not for any mirrored database.

### How the Space Analyzer tool works

Space Analyzer allows you to view SQL Server user database storage statistics or view disk space usage statistics, such as the amount of available space on hard drives across computers that are hosting SQL Server instances. You can also discover which computers or SQL Server instances need immediate attention by quickly viewing the summary status.

The Space Analyzer tool displays the following percentages:

- % Used shows how much of a file is being used
- % Disk Used shows how much of the whole drive is being used
- % Used by Database Files shows how much of that drive is being used by that file

By default, Space Analyzer [connects](#page-33-0) [\(see page 34\)](#page-33-0)to the specified SQL Server instances using the credentials of your currently logged on Windows account, and then collects size and usage information about each database.

### Use the Space Analyzer tool

To use Space Analyzer:

- 1. Open the IDERA SQL Admin Toolset Launchpad, and then click **Space Analyzer**.
- 2. Specify the SQL Server instance or server group whose disk space usage you want to view. To specify multiple SQL Servers, separate each instance name with a semicolon.
- 3. Click **Load Space Statistics**.
- 4. View the results for each disk drive and SQL Server instance hosted by the corresponding computer. For more details, select the disk drive, instance, or user database in the tree, and view the statistics grid in the right pane.
- 5. **If you want to save the results** , click **Copy Results To Clipboard**, or save the results as an XML or CSV file.

## <span id="page-70-0"></span>Server Statistics

The Server Statistics tool helps you helps you determine the health of your instances by collecting real-time SQL Server statistics, such as the number of jobs assigned to the SQL Server Agent, and performance counters.

### How the Server Statistics tool works

The Server Statistics tool searches the selected SQL Servers of server group, and displays a comprehensive list of real-time statistics for many components including your:

- Backup devices
- Databases
- Error Logs
- Locks
- Logins
- Performance counters
- Processes
- SQL Server Agent errors

By default, Server Statistics [connects](#page-33-0) [\(see page 34\)](#page-33-0)to the specified SQL Server instances using the credentials of your currently logged on Windows account, and then collects performance and diagnostic statistics about each instance.

### Use the Server Statistics tool

To use Server Statistics:

- 1. Open the IDERA SQL Admin Toolset Launchpad, and then click **Server Statistics**.
- 2. Specify the SQL Server instance or server group whose statistics you want to check. To specify multiple SQL Servers, separate each instance name with a semicolon.
- 3. Click **View Statistics**.
- 4. View the results. To see details, expand a node in the statistics tree, and select a data point.
- 5. **If you want to save the results** , copy the list to clipboard, or save the results as an XML or CSV file.

## <span id="page-71-0"></span>Server Ping

The Server Ping tool helps you monitor the status of SQL Server instances across your enterprise by routinely pinging specified instances. You can run Server Ping as centralized interface or as system tray service alerts you when instance goes offline or becomes unhealthy.

## How the Server Ping tool works

By default, Server Ping [connects](#page-33-0) [\(see page 34\)](#page-33-0) to the specified SQL Server instances using the credentials of your currently logged on Windows account.

Server Ping then uses either a WMI or SQL query to collect information such as whether the SQL Server services are running or when an instance comes online or goes offline.

Server Ping allows you to:

- Monitor a SQL Server instance or a server group
- Run the tool in the system tray to:
	- Use status icons to quickly ascertain whether a server is online
	- Use pop-up alerts to monitor when instances come online or go offline
	- Launch tool when the Windows operating system starts
- Refresh data automatically at specified intervals
- Avoid unnecessary alerts by selecting which instances should be ignored during maintenance periods
- Choose WMI or a SQL query to collect health information

### Use the Server Ping tool

#### To use the Server Ping tool:

- 1. Open the IDERA SQL Admin Toolset Launchpad, and then click **Server Ping**.
- 2. Specify the SQL Server instance or server group that contains the logins whose passwords you want to check. Use the following steps to specify more than one instance:

#### a. Click **Add**.

- b. On the Add Server window, type the name of each instance, separating multiple instances with semicolons.
- c. Specify the type of authentication you want Server Ping to use to connect to the specified instances. By default, the credentials of your current Windows account are used.
- d. To verify that the connection settings are valid for the specified instances, click **Test Connection**.
- e. Indicate whether you want to receive overall status information or alerts and notifications about the specified instance.
- f. Click **OK**.
- 3. Select the appropriate system tray options.
- 4. Choose whether you to run a WMI or SQL query to retrieve the status of the specified instances. You can specify which SQL command you want to run in the query.
- 5. Click **Check Servers Now**.

## SQL Admin Toolset PDF

This page contains a direct link to the IDERA SQL Admin Toolset help in PDF format. This format is suitable for printing and for saving on your local PC for further reference. The PDF includes all pages from the relevant help published on [wiki.idera.com](http://wiki.idera.com)<sup>[9](http://wiki.idera.com)</sup>. .

- [IDERA SQL Admin Toolset 1.9.1 PDF](http://wiki.idera.com/download/attachments/53216254/SQLAdminToolset-230817-0935-44245.pdf?api=v2&modificationDate=1503499327193&version=1)<sup>[10](http://wiki.idera.com/download/attachments/53216254/SQLAdminToolset-230817-0935-44245.pdf?api=v2&modificationDate=1503499327193&version=1)</sup>
- [IDERA SQL Admin Toolset 1.9 PDF](http://wiki.idera.com/download/attachments/53216254/SQLAdminToolset-101116-0923-234.pdf?api=v2&modificationDate=1495037067537&version=1)<sup>[11](http://wiki.idera.com/download/attachments/53216254/SQLAdminToolset-101116-0923-234.pdf?api=v2&modificationDate=1495037067537&version=1)</sup>

<sup>9</sup> http://wiki.idera.com

<sup>10</sup> http://wiki.idera.com/download/attachments/53216254/SQLAdminToolset-230817-0935-44245.pdf? api=v2&modificationDate=1503499327193&version=1

<sup>11</sup> http://wiki.idera.com/download/attachments/53216254/SQLAdminToolset-101116-0923-234.pdf? api=v2&modificationDate=1495037067537&version=1